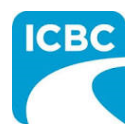

**Contract Contract** 

#### **Purpose**

The Health Care Provider Invoicing and Reporting (HCPIR) application is available to support Physiotherapy practitioners. The HCPIRapplication has been designed to streamline the invoice and report submission process.

In addition to HCPIR, a new tool called the Health Care Provider Portal has been introduced that allows users to view the status of submitted invoices and track and manage claims associated with ICBC. You can also use this portal to access HCPIR.

This how to guide will show you how to submit a report, submit an invoice, and submit a treatment plan in the HCPIR web application.

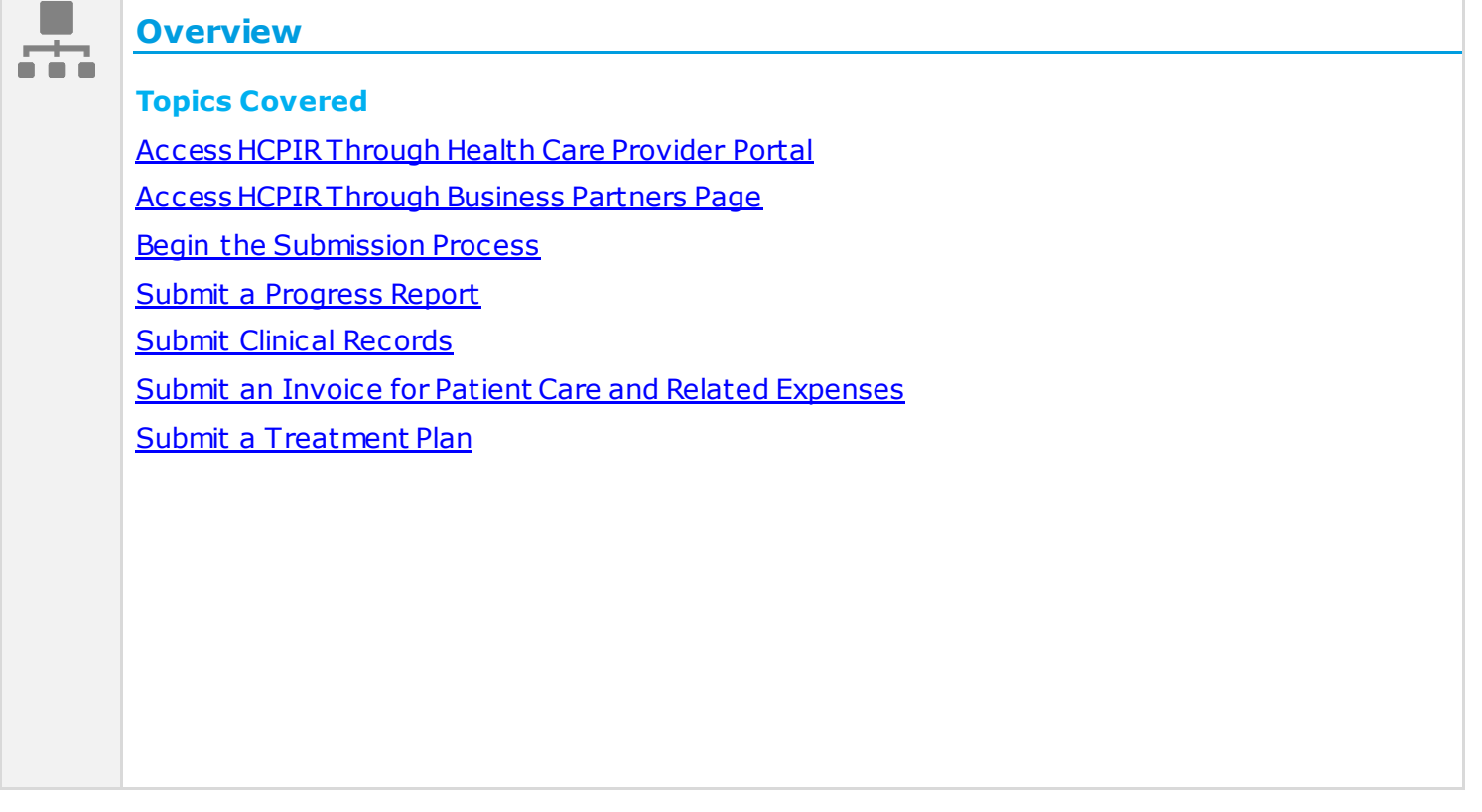

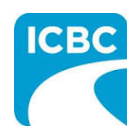

<span id="page-1-0"></span>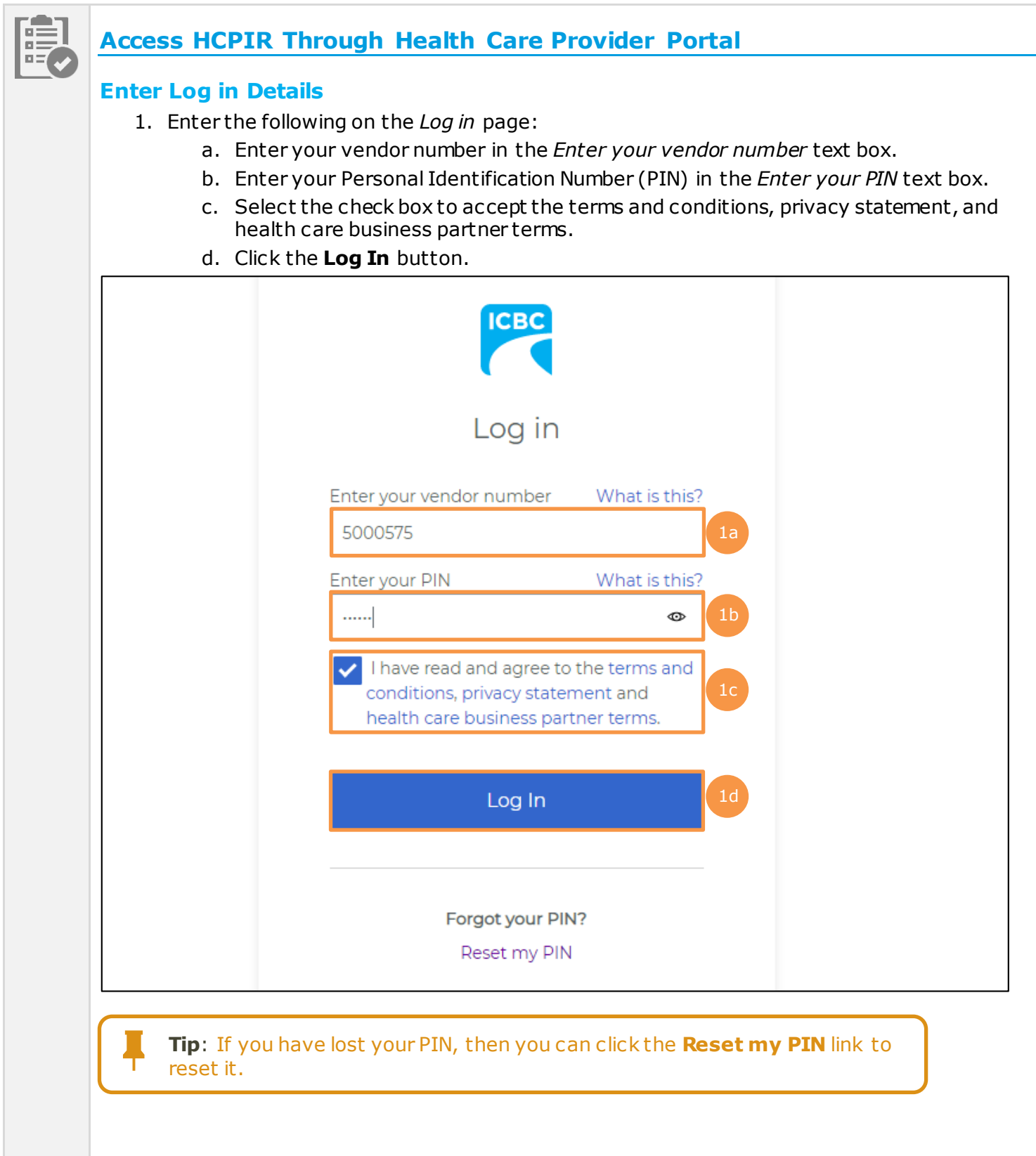

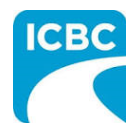

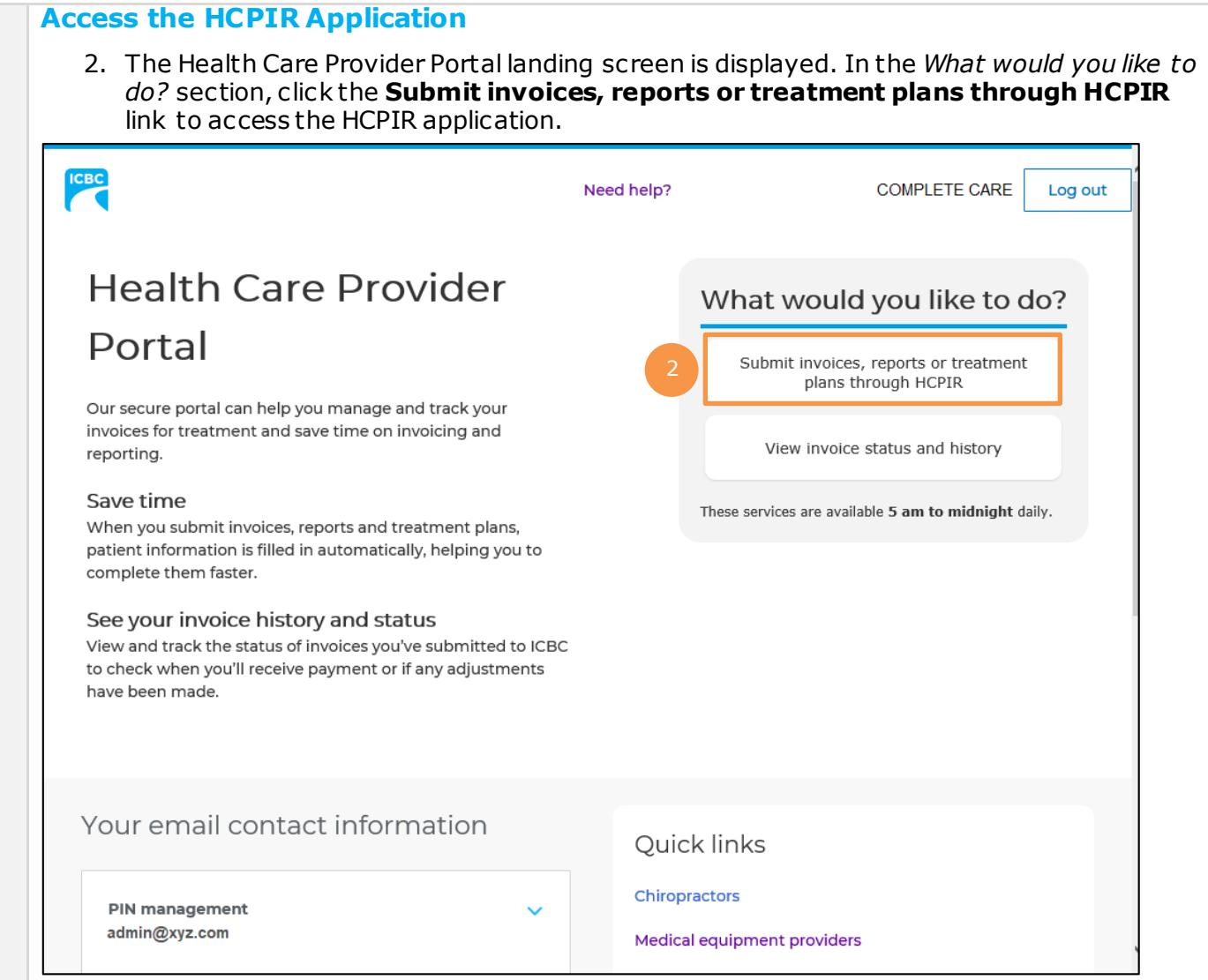

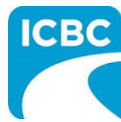

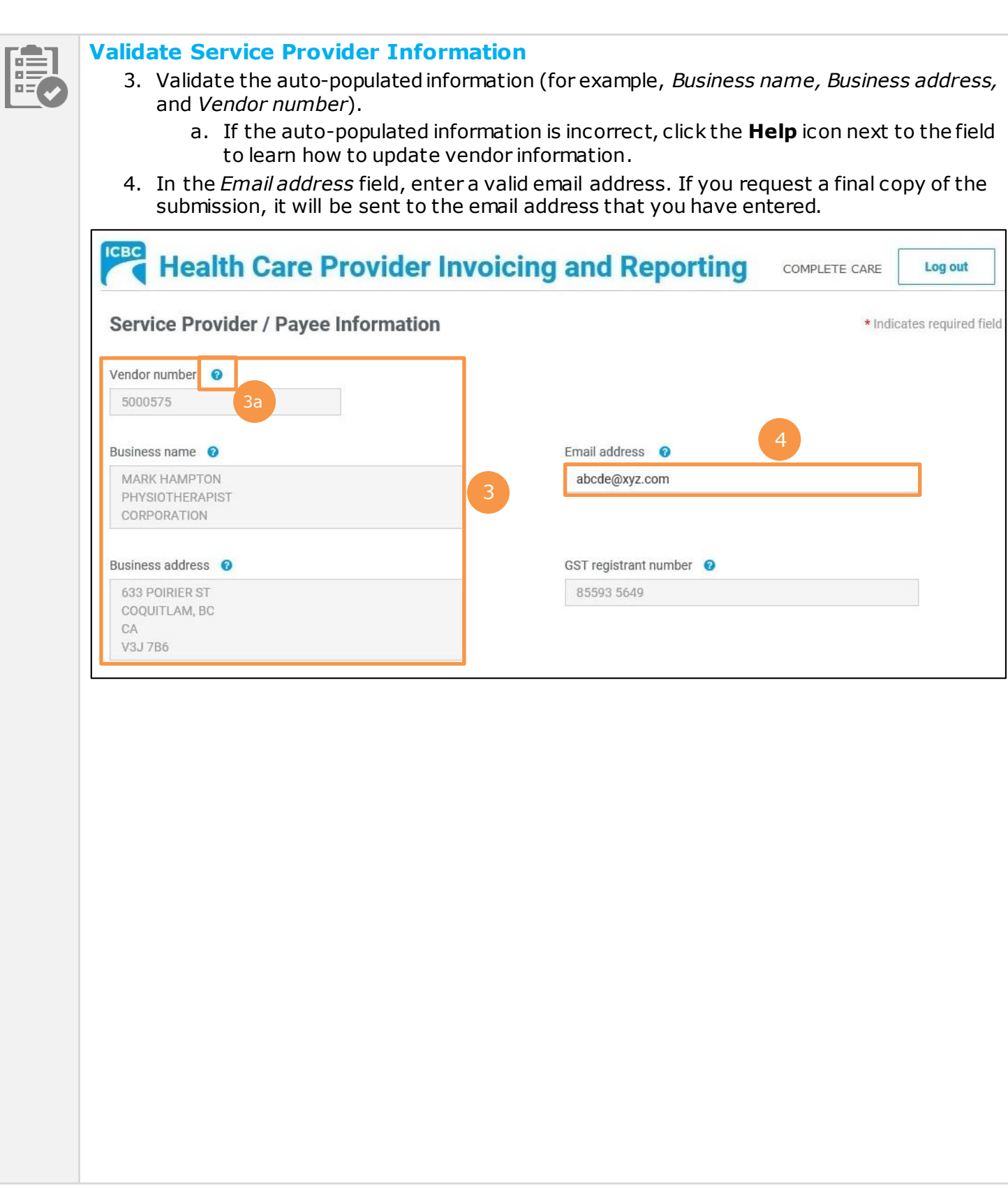

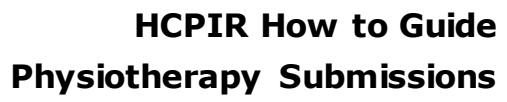

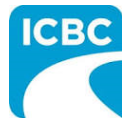

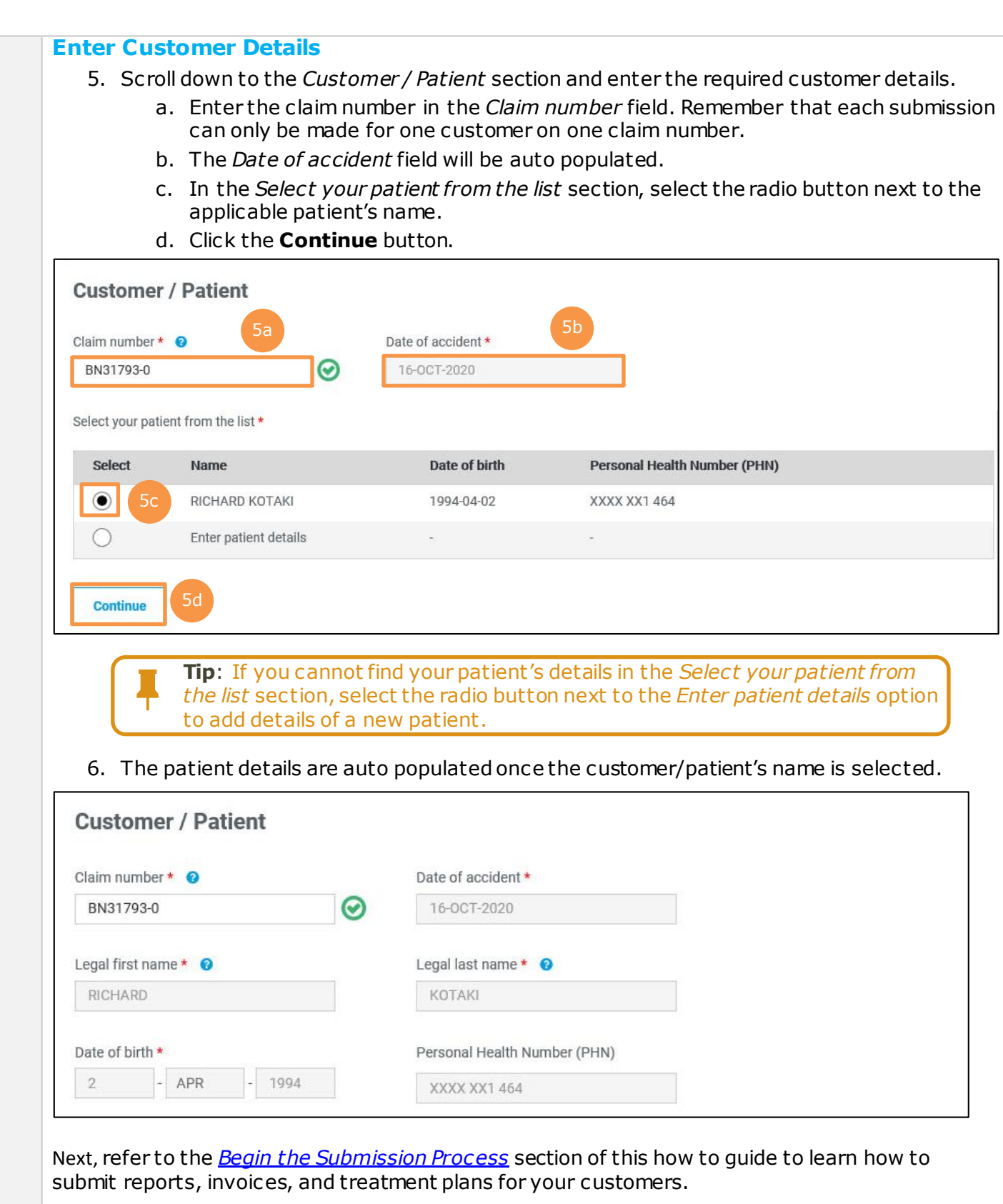

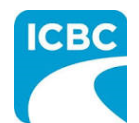

<span id="page-5-0"></span>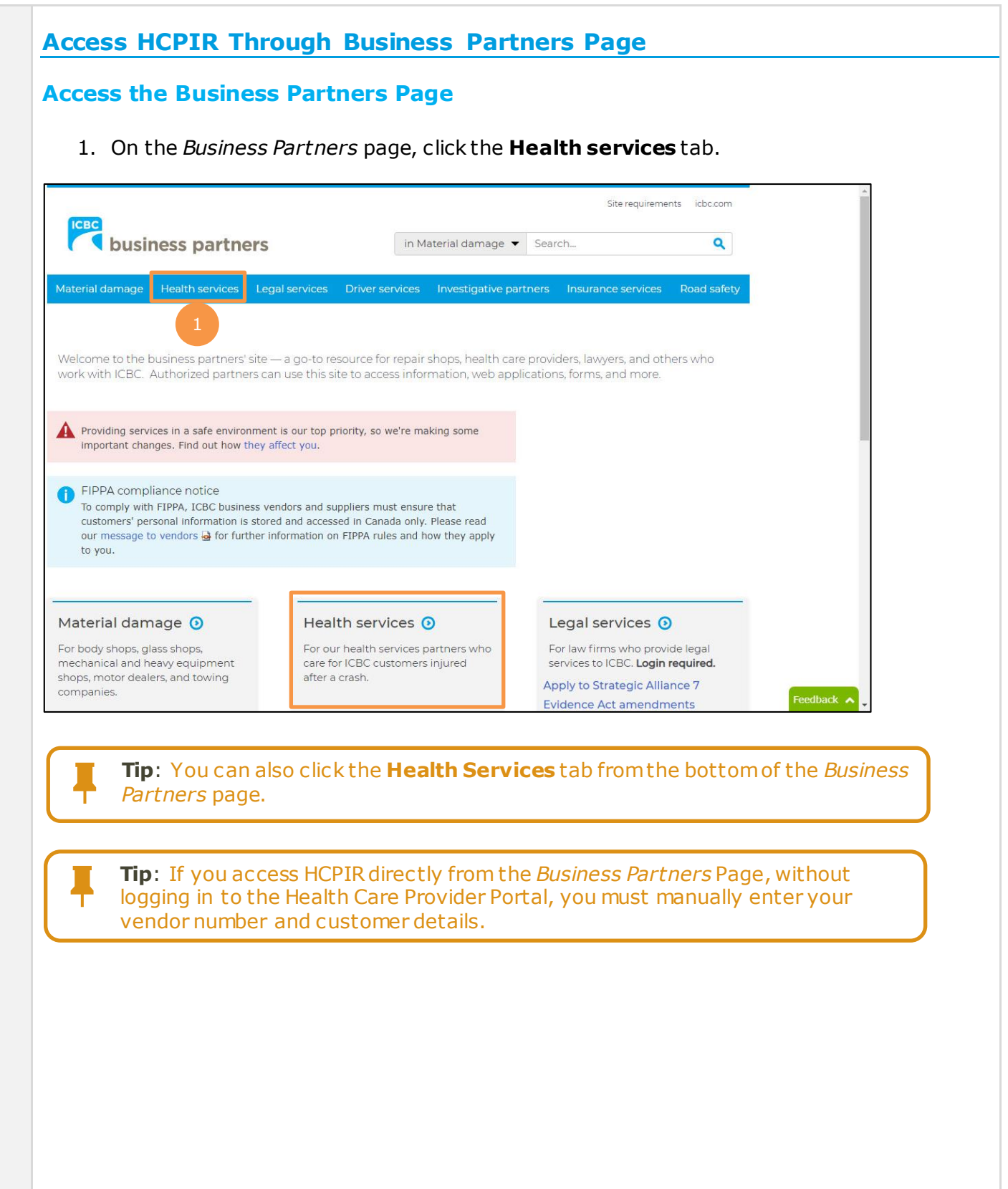

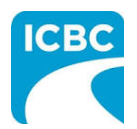

2. The *Health services* page is displayed. Click the **Invoicing and reporting** tab from the left panel.

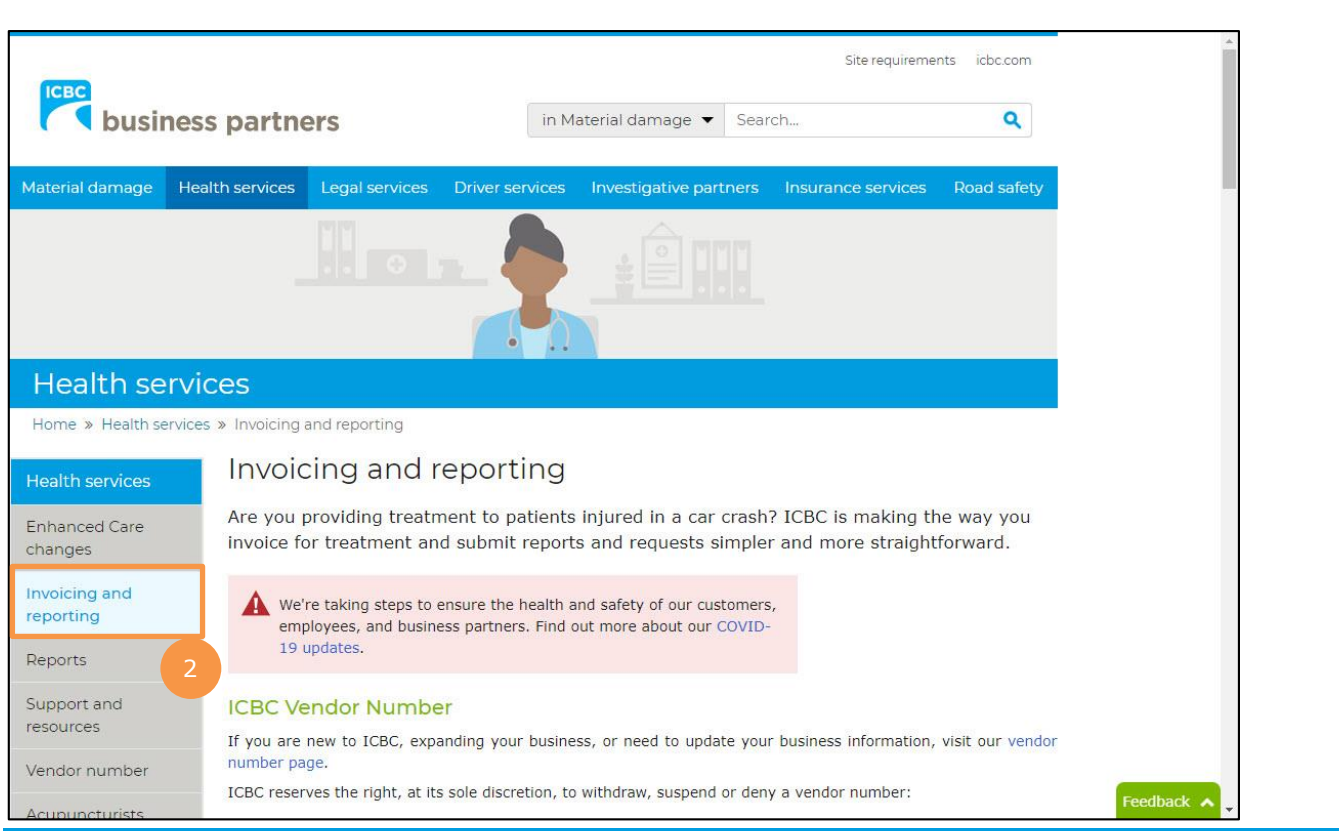

3. Scroll down to the *Health Care Provider Invoicing and Reporting (HCPIR)* section and click the **Launch the HCPIR application** button.

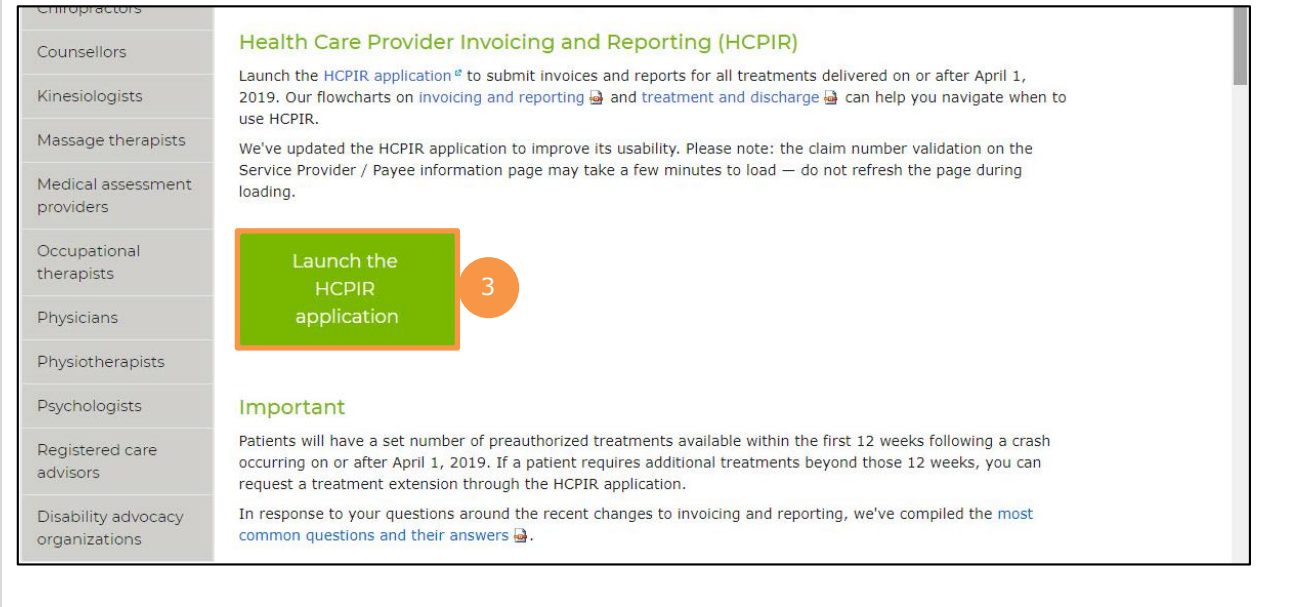

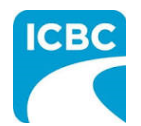

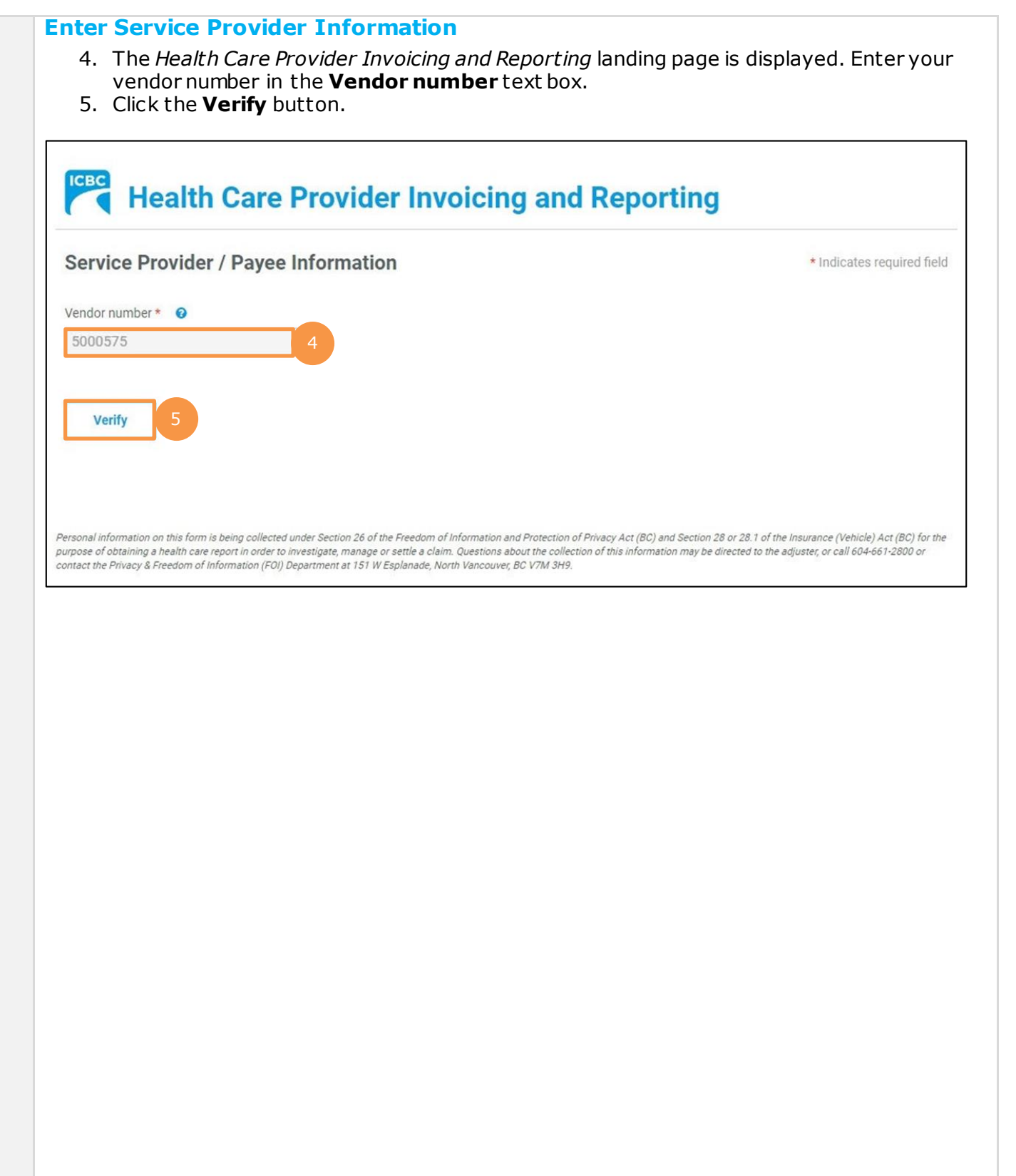

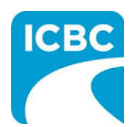

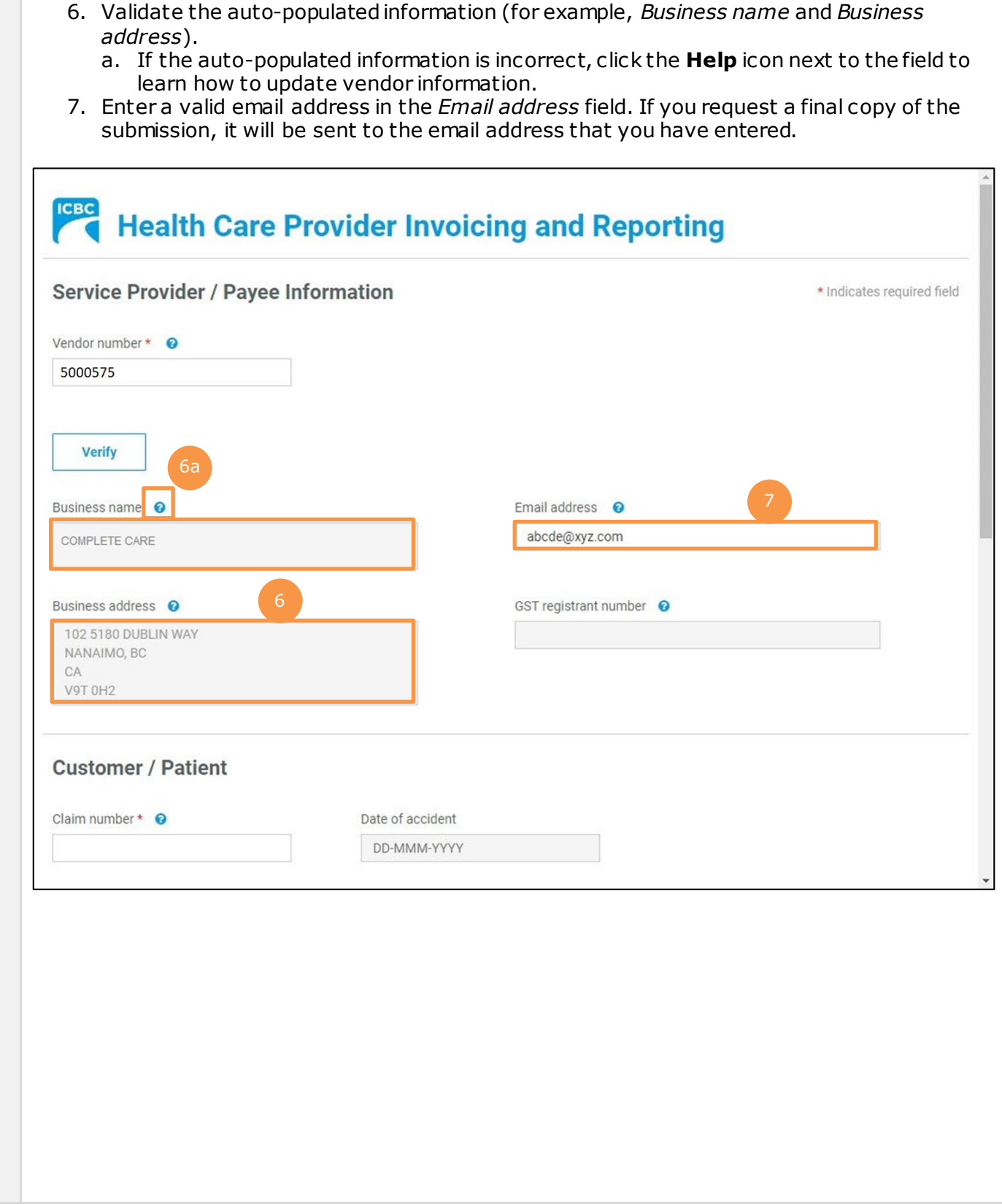

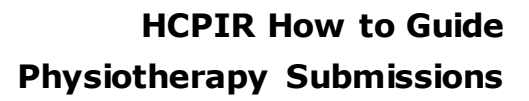

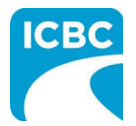

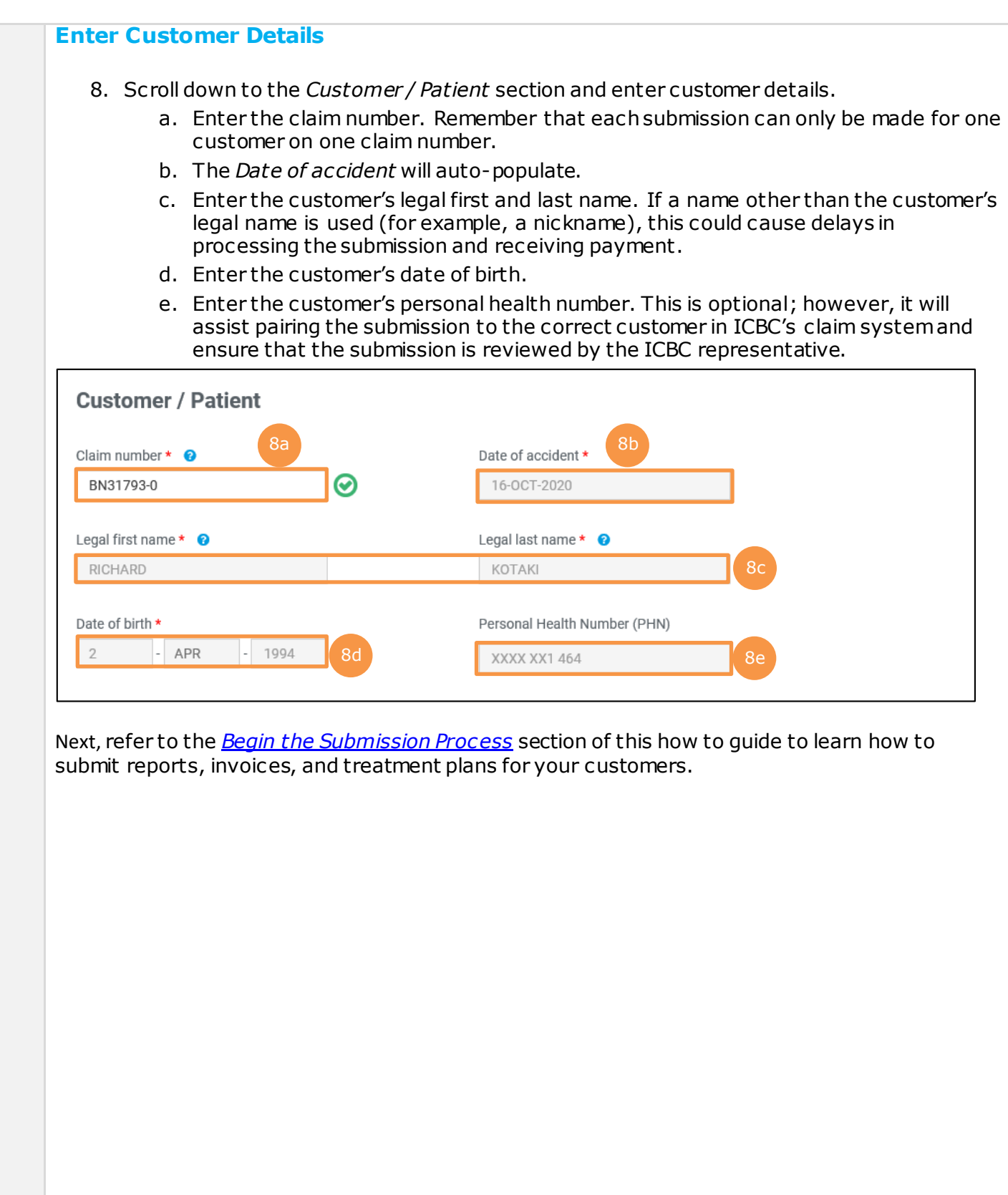

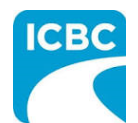

## <span id="page-10-0"></span>**Begin the Submission Process**

#### **Enter Submission Details**

- 1. If the *Choose an option for your submission* section appears, select the radio button next to the appropriate option.
- 2. Select the required option from the *What are you submitting today?* field below.
	- a. "Invoice for patient care & related expenses"
	- b. "Report and supporting documentation"
	- c. "Treatment plan"
- 3. Read the statement in the *I certify that* section. Then, select the corresponding check box to acknowledge that you have read the statement and confirm that you have entered accurate customer details.
- 4. Click the **Next** button*.*

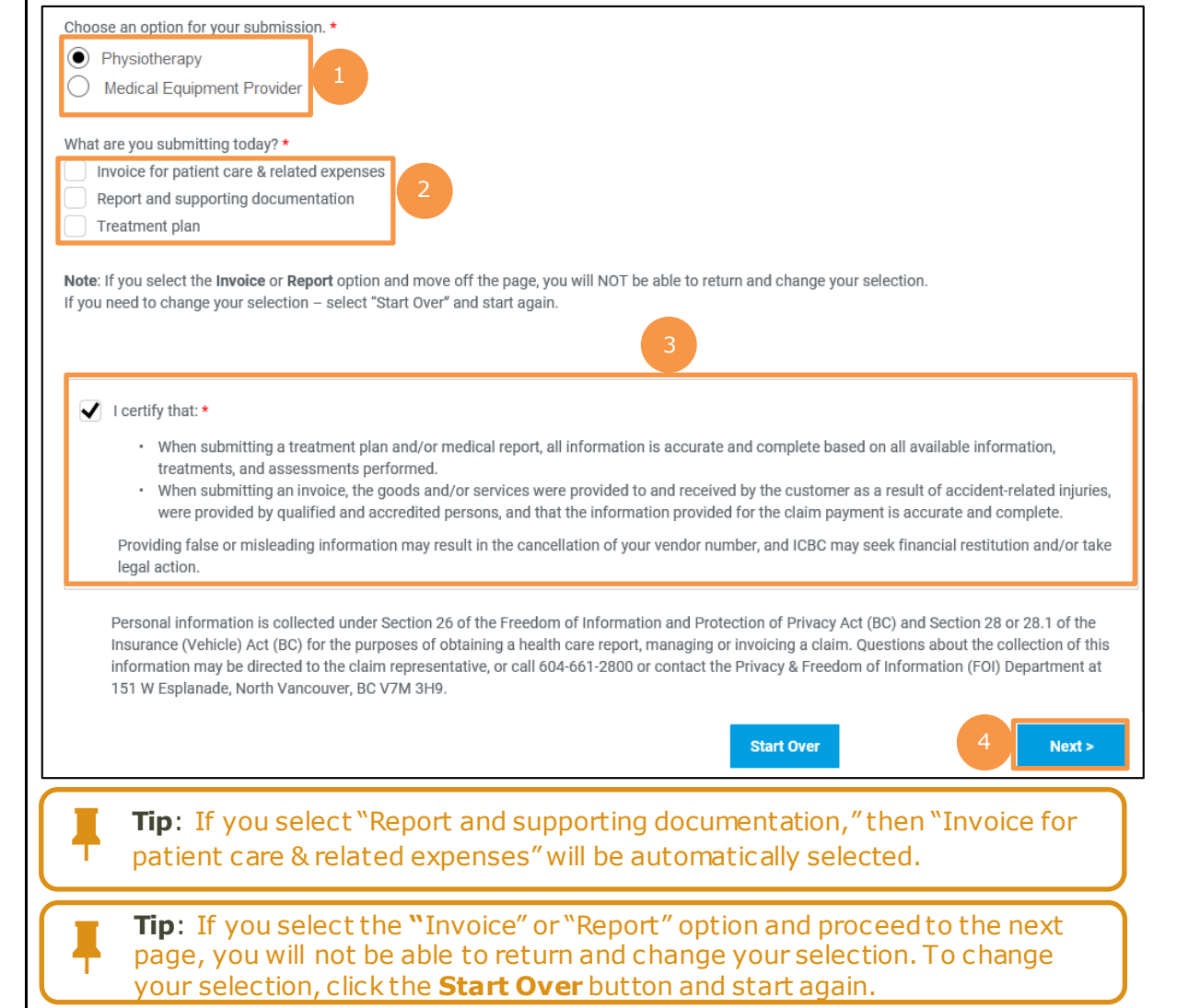

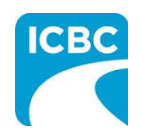

<span id="page-11-0"></span>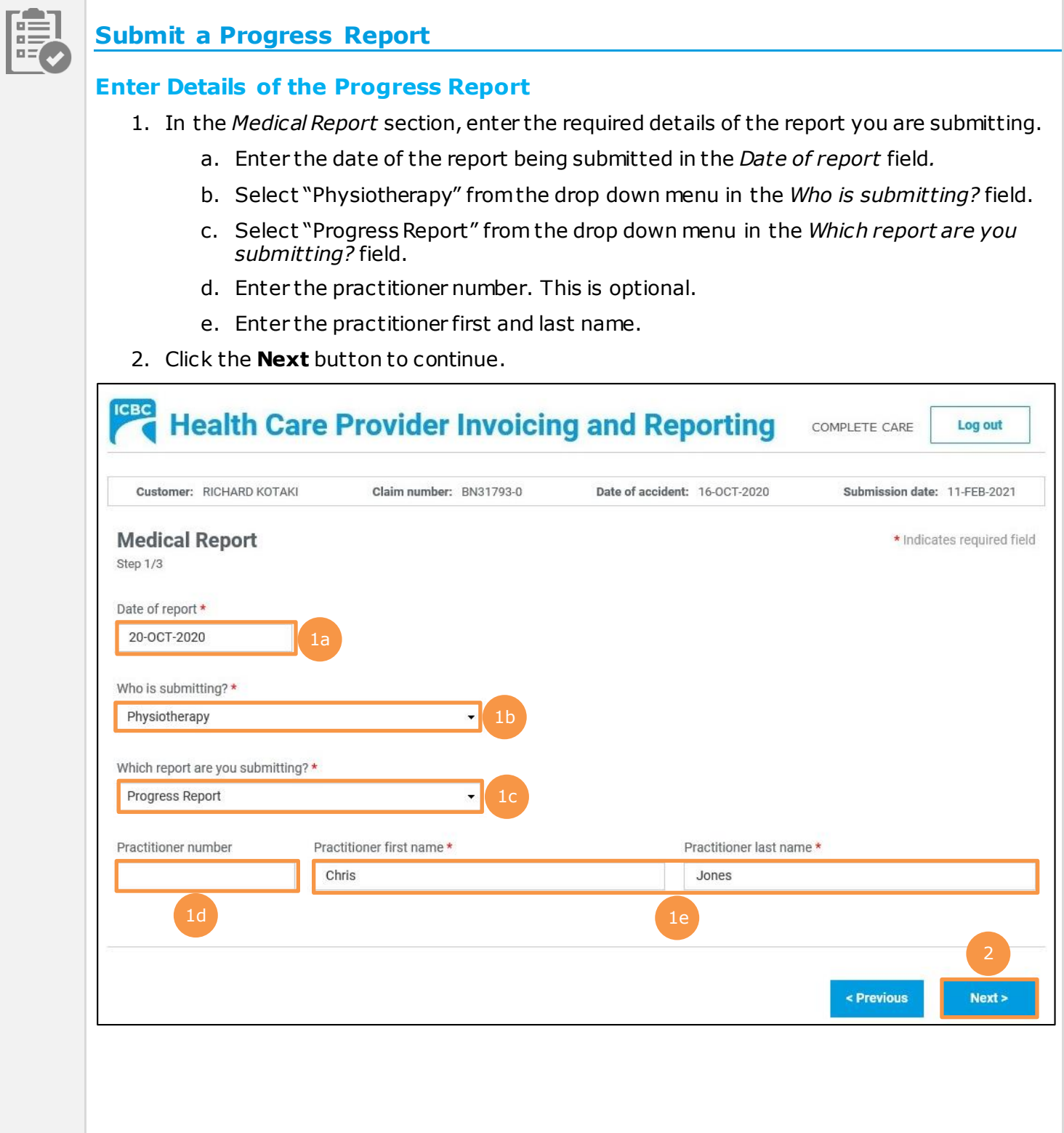

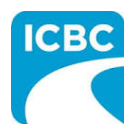

- 3. Enter details of the report you are submitting in the *Medical Report* section.
	- a. Enter the date when the customer was assessed by the medical practitioner in the *Date of assessment* field.
	- b. Select whether the customer is currently off work using the *Is the patient currently off work?* radio buttons.
- 4. Using the *Select One* radio buttons, select whether the customer's information is being shared with the customer's consent or due to a request from ICBC.
- 5. Click the **Next** button to continue.

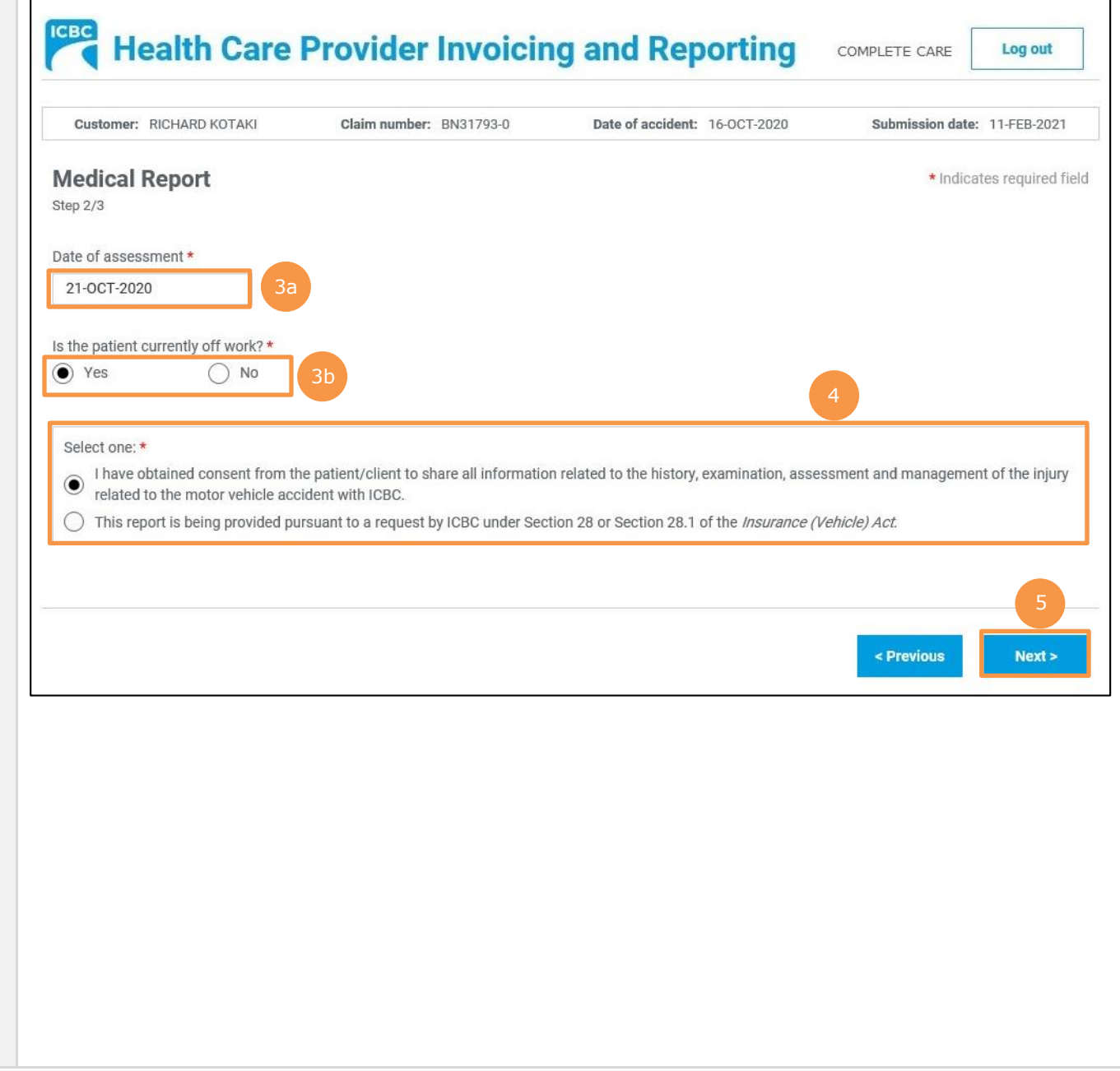

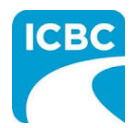

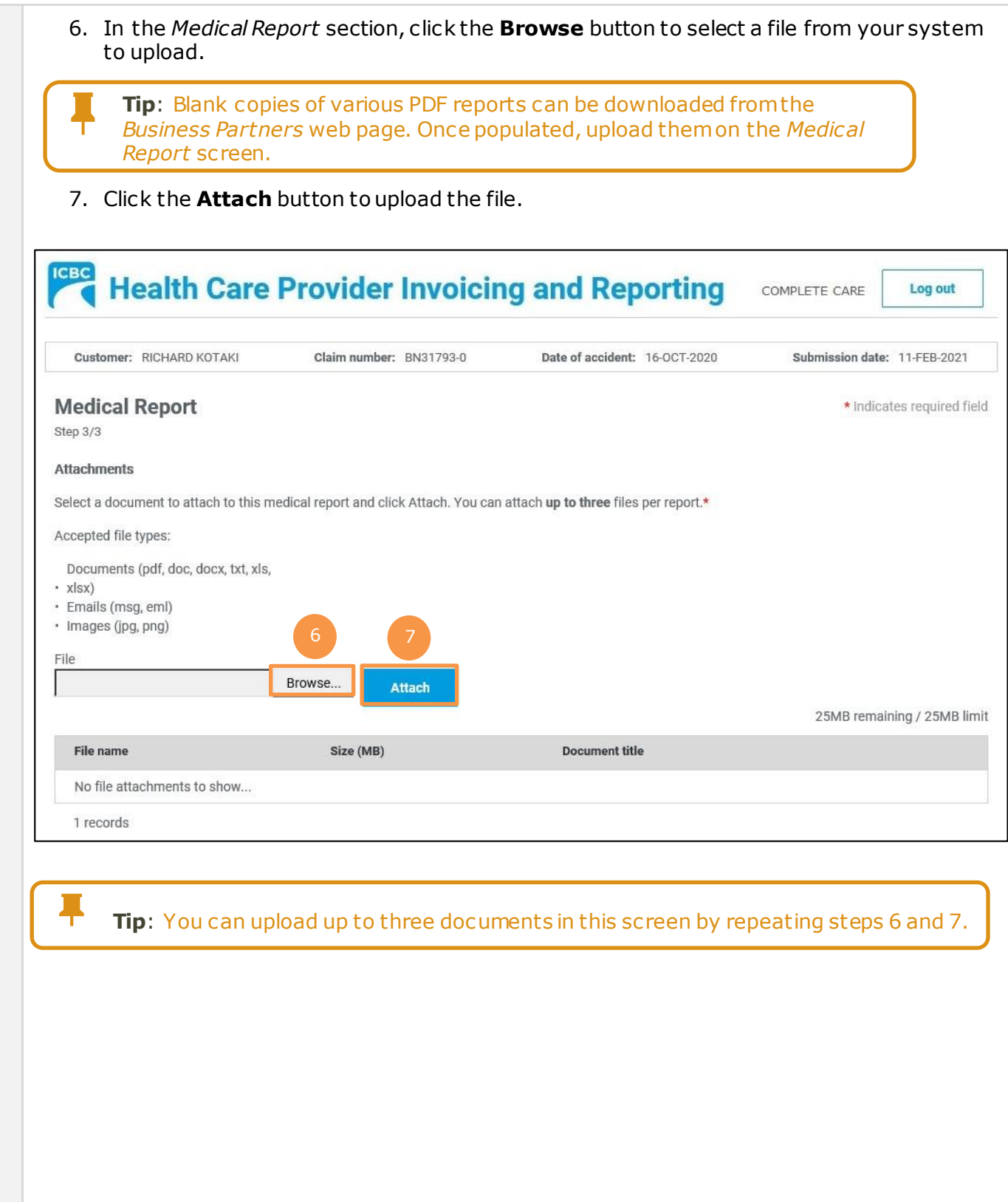

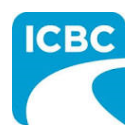

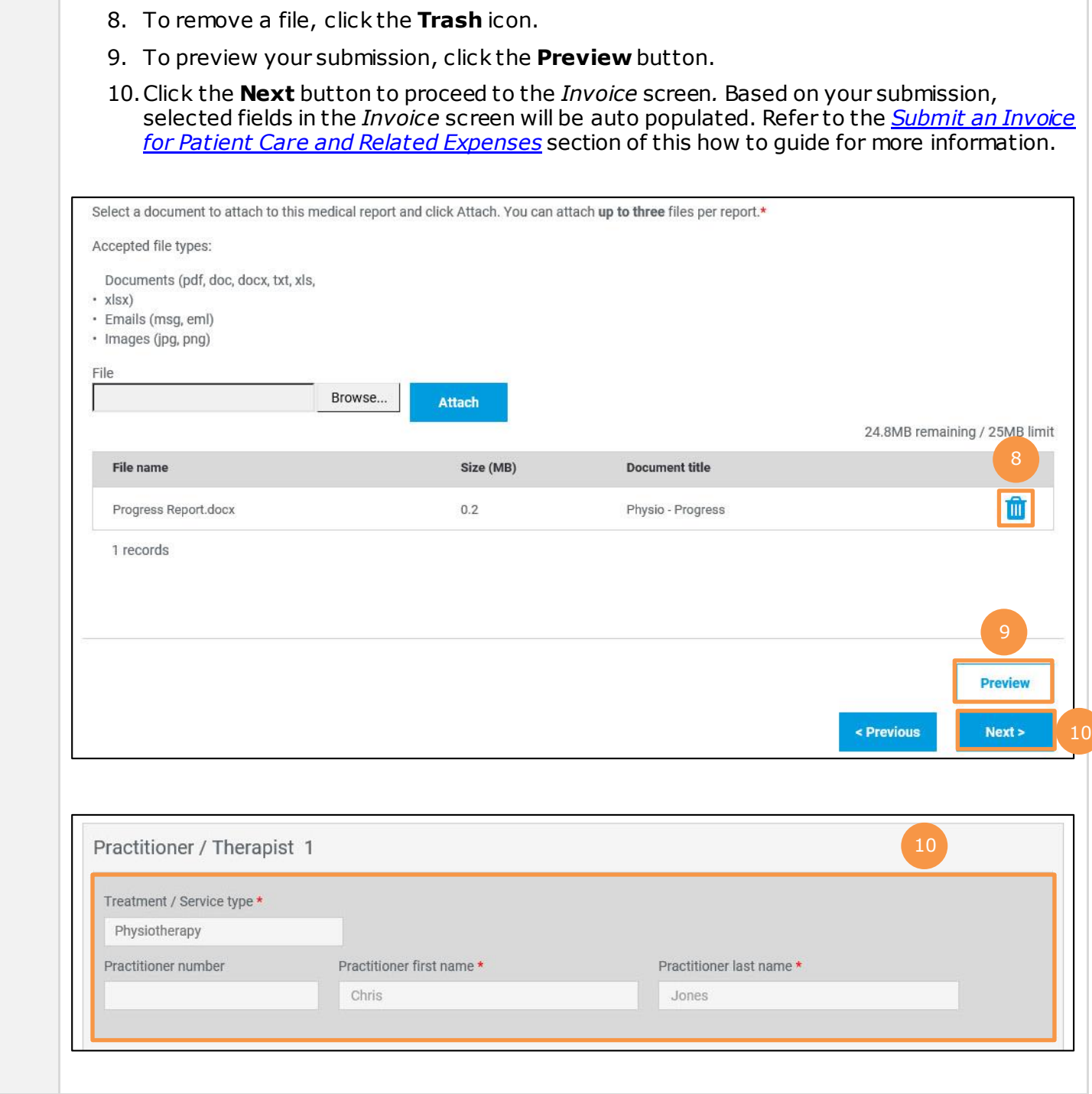

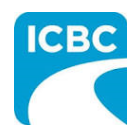

<span id="page-15-0"></span>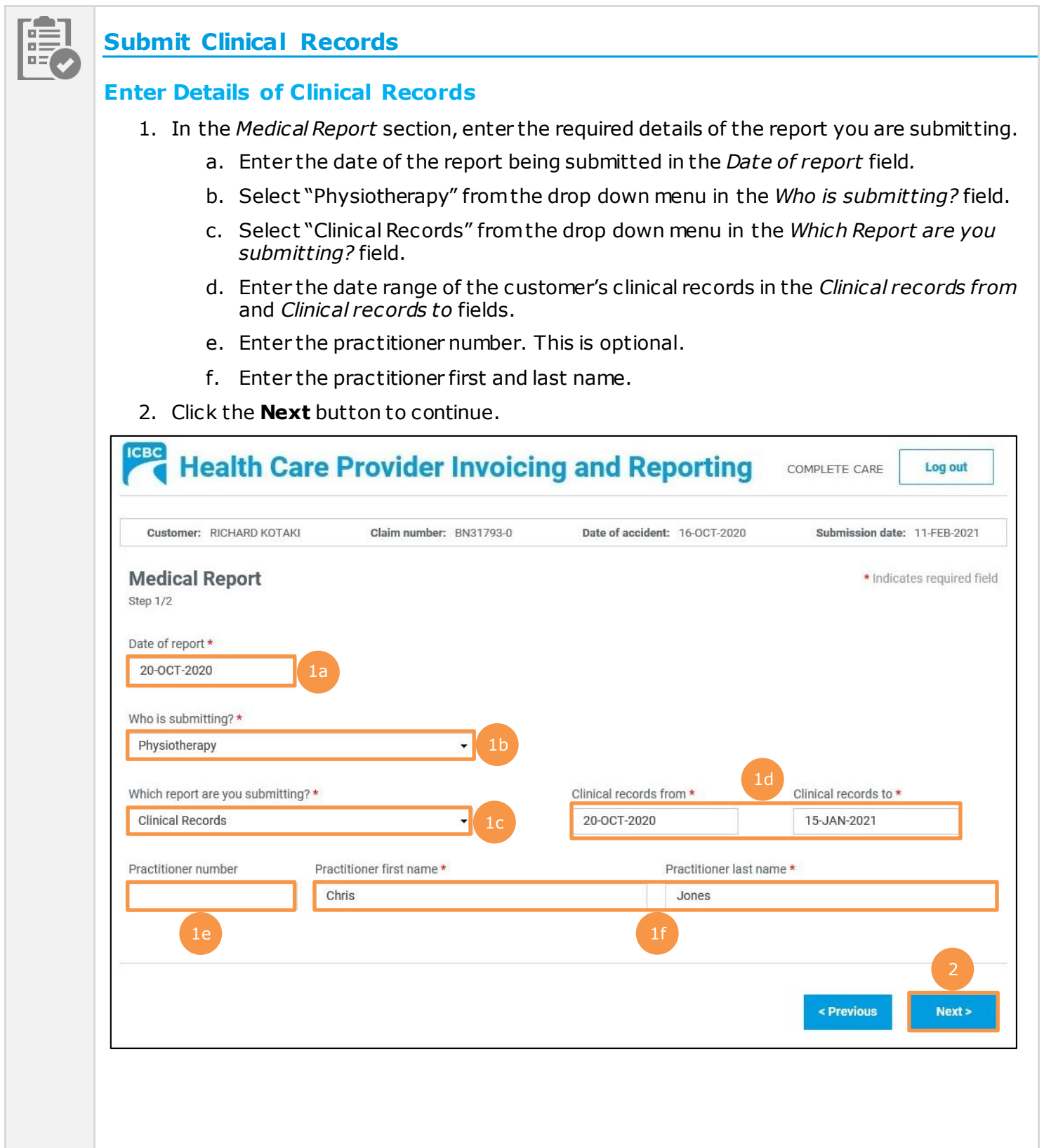

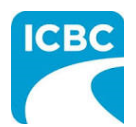

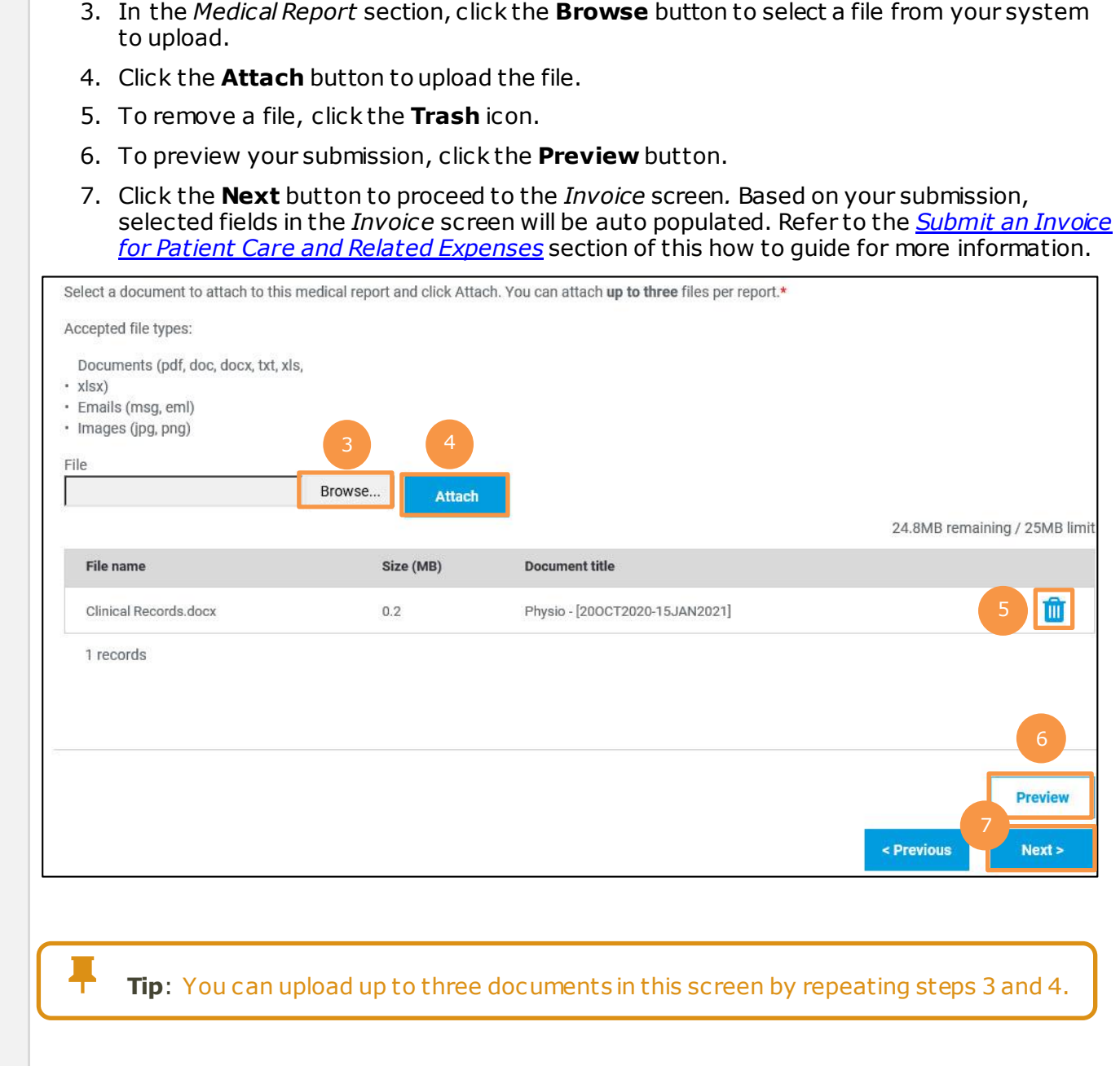

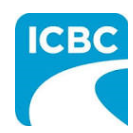

<span id="page-17-0"></span>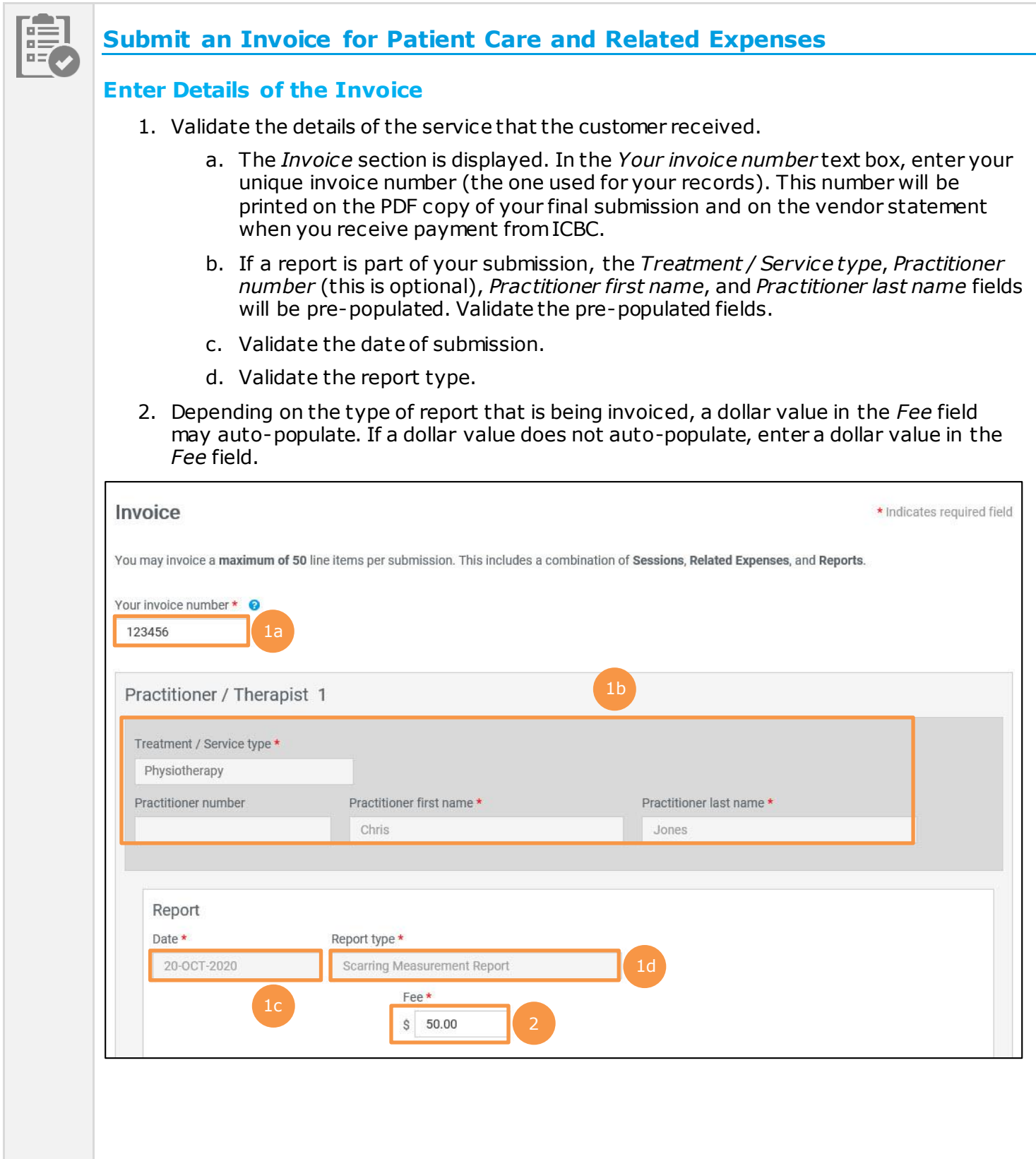

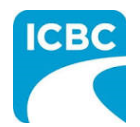

## **Add a Session**

- 3. If the customer has had multiple sessions with the same practitioner, click the **Add Session** button to add a session with the same practitioner.
	- a. Enter the details related to the additional session, such as *Date of service*, *Session type*, and *Fee*.
- 4. To delete a session, click the **Trash** icon.

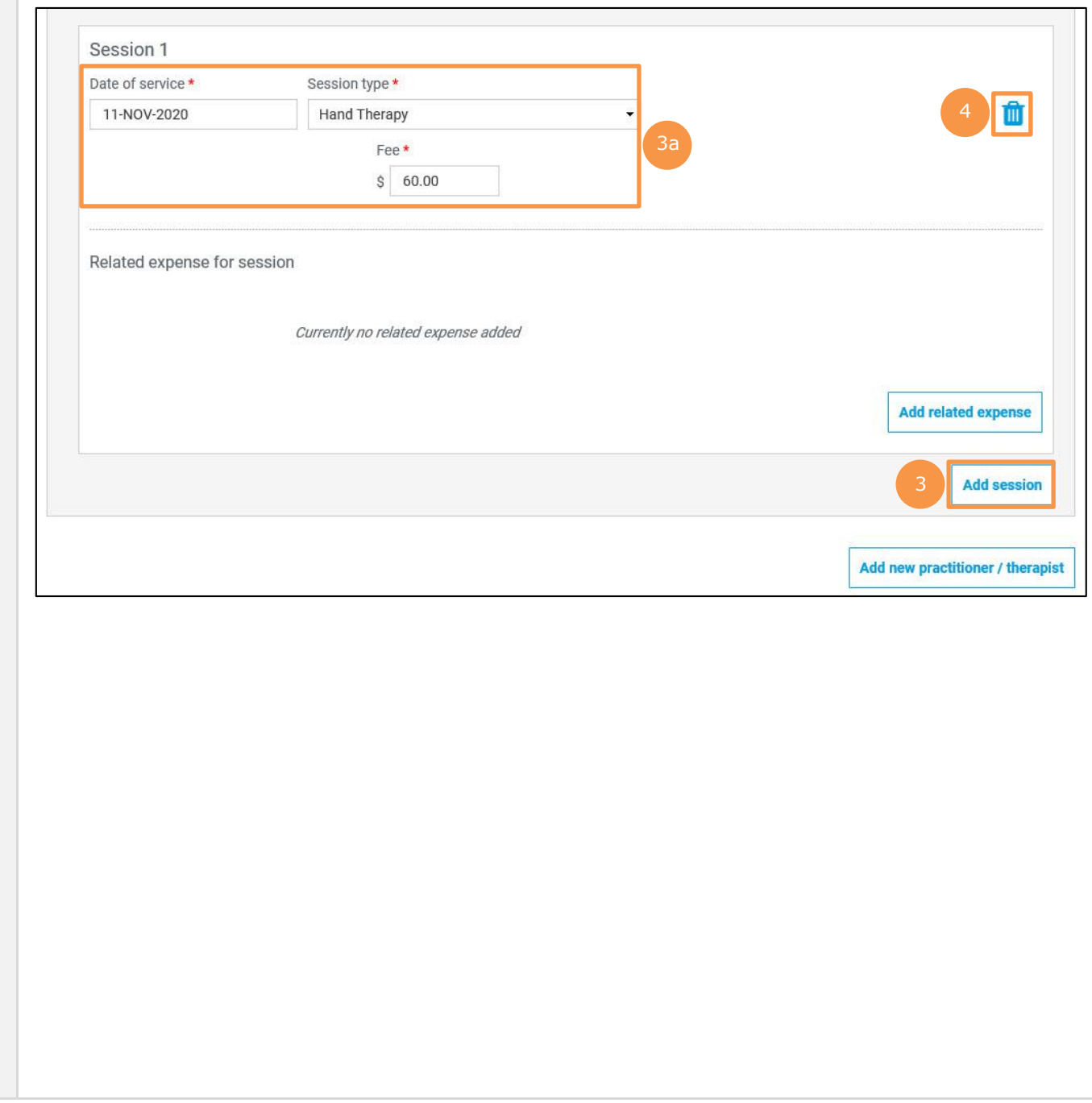

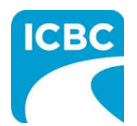

#### **Add a New Practitioner**

- 5. If the customer has had a session with an additional practitioner or for a different treatment or service type, click the **Add new practitioner / therapist** button to add a session with a new practitioner.
	- a. Enter the details related to the session with the additional practitioner, such as *Treatment / Service type*, *Practitioner first name*, *Practitioner last name*, *Date of service*, *Session type*, and *Fee*.

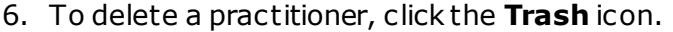

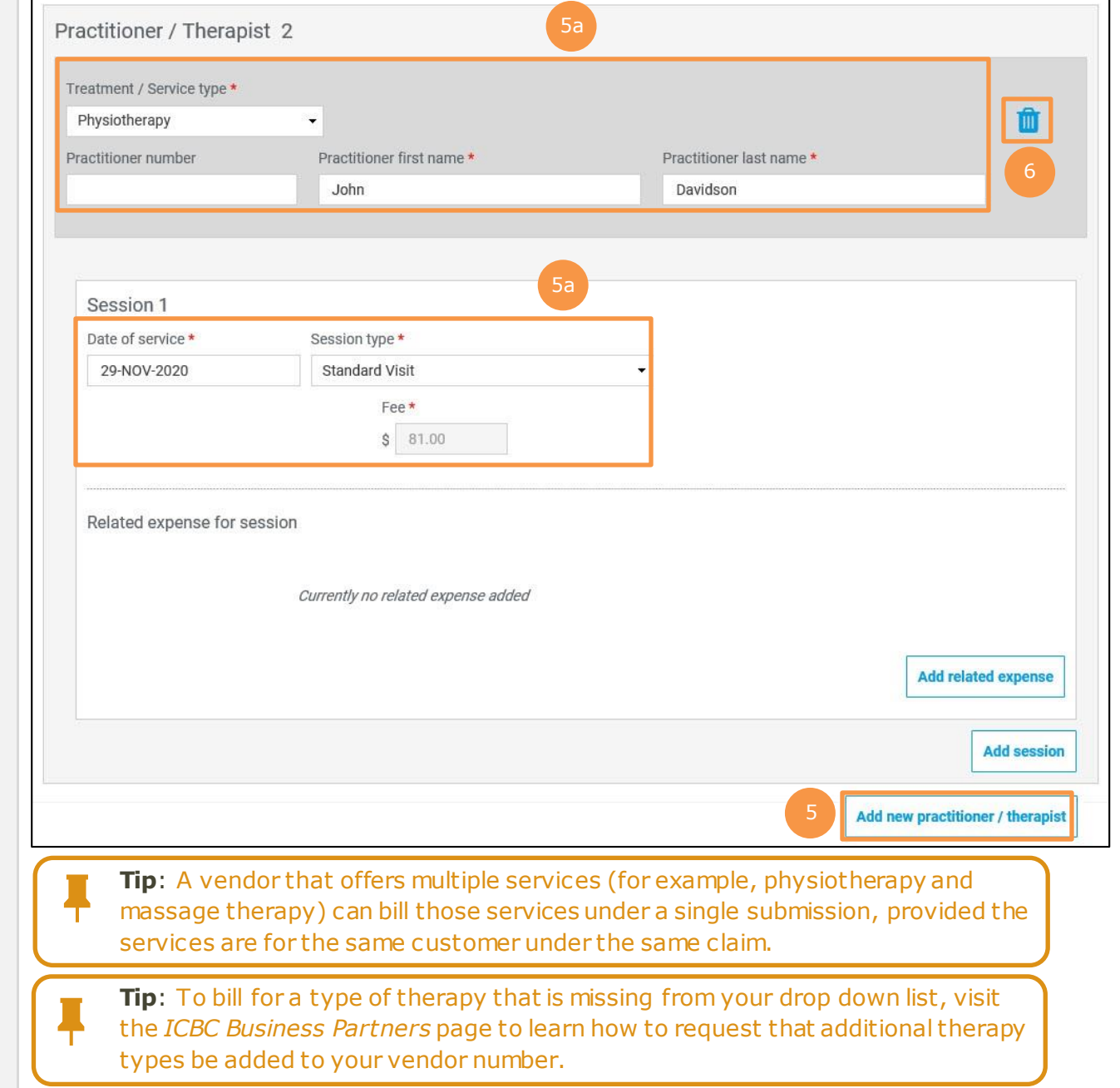

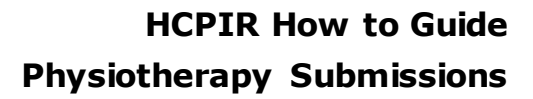

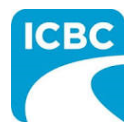

#### **Add Related Expense**

7. For any additional pre-approved expense related to the session (for example, gym fees), click the **Add Related Expense** button to add the details in the *Related expenses for report* section.

**Note:** Expenses require prior approval from an ICBC claims representative.

- a. Select the expense type from the dropdown menu in the *Expense type* field.
- b. Provide additional information related to the expense type in the *Description* field. This field can be used to describe what that expense is.
- c. Enter the dollar value of the expense in the *Fee* field.
- 8. To add more than one related expense for a session, again click the **Add Related Expense** button to enter the details related to the additional expense.
- 9. To delete a related expense, click the **Trash** icon.

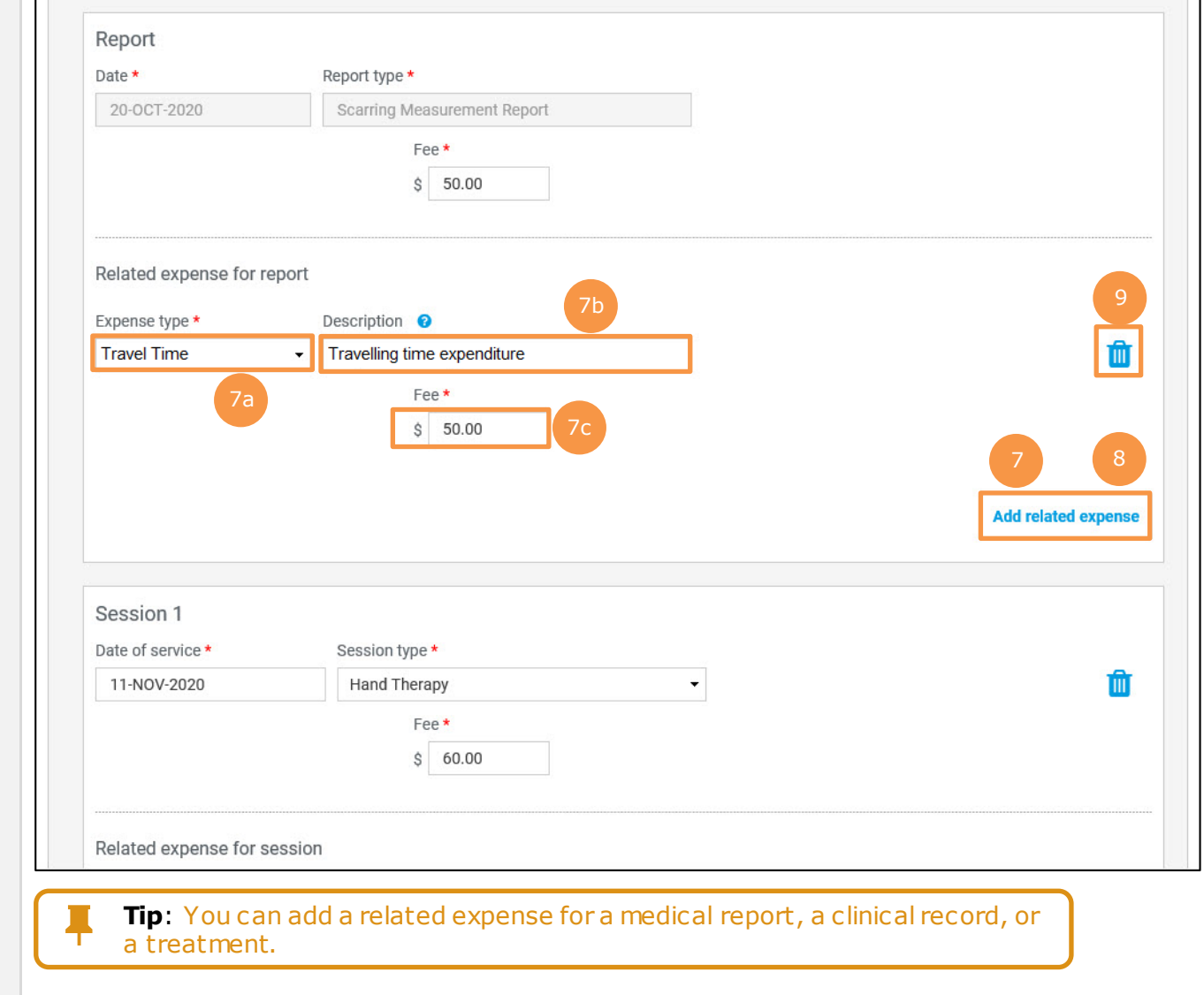

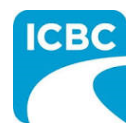

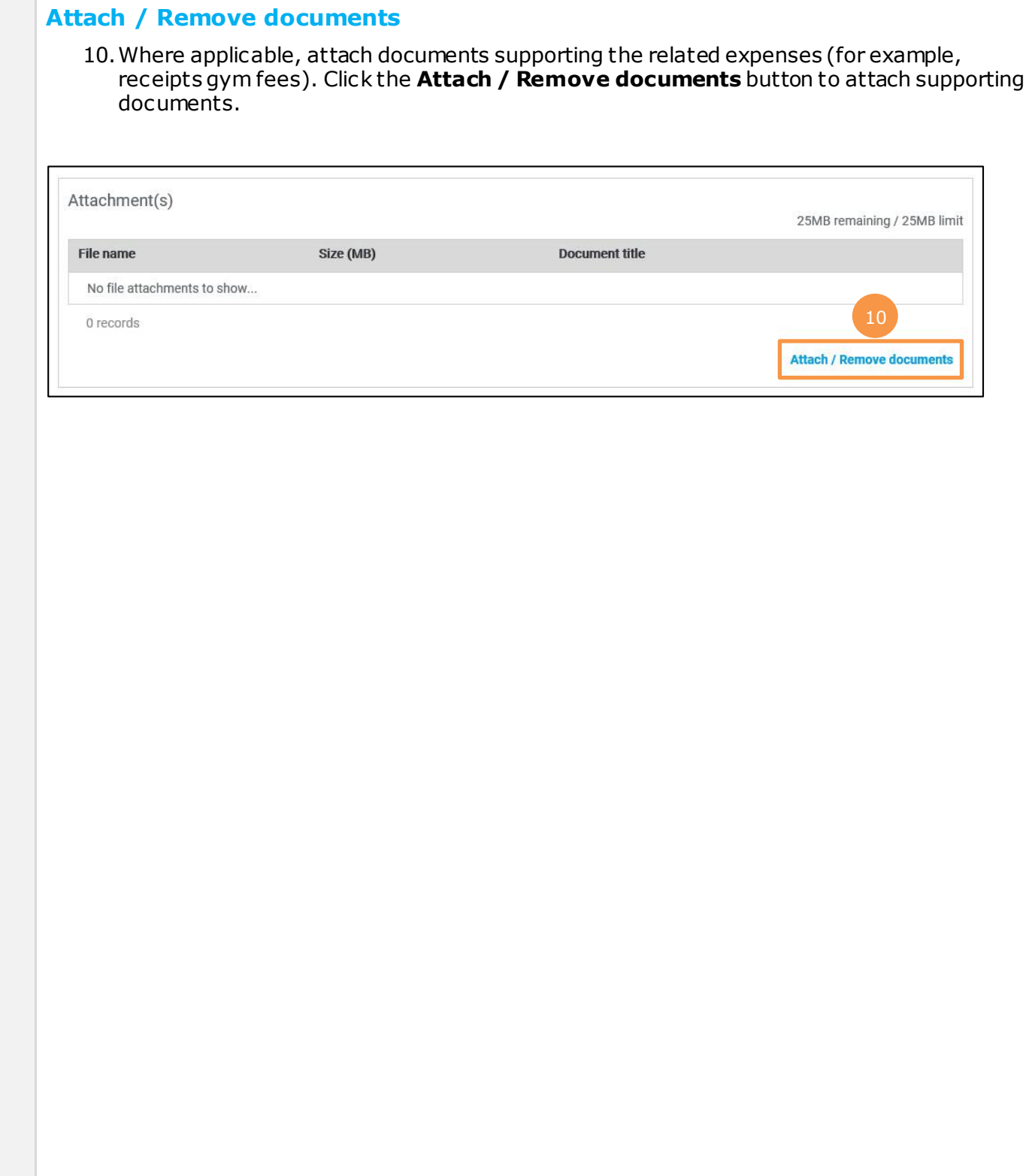

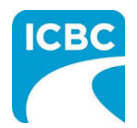

- 11.In the new screen that is displayed, select the treatment type and related expense type.
- 12.Click the **Browse** button to select the document that you wish to upload.
- 13.Click the **Attach** button once you have selected the required document.
- 14.To remove an incorrect document, select the checkbox next to the attached document and click the **Delete selected** button.
- 15.To return to the previous screen, click the **Save and return to Invoice** button.

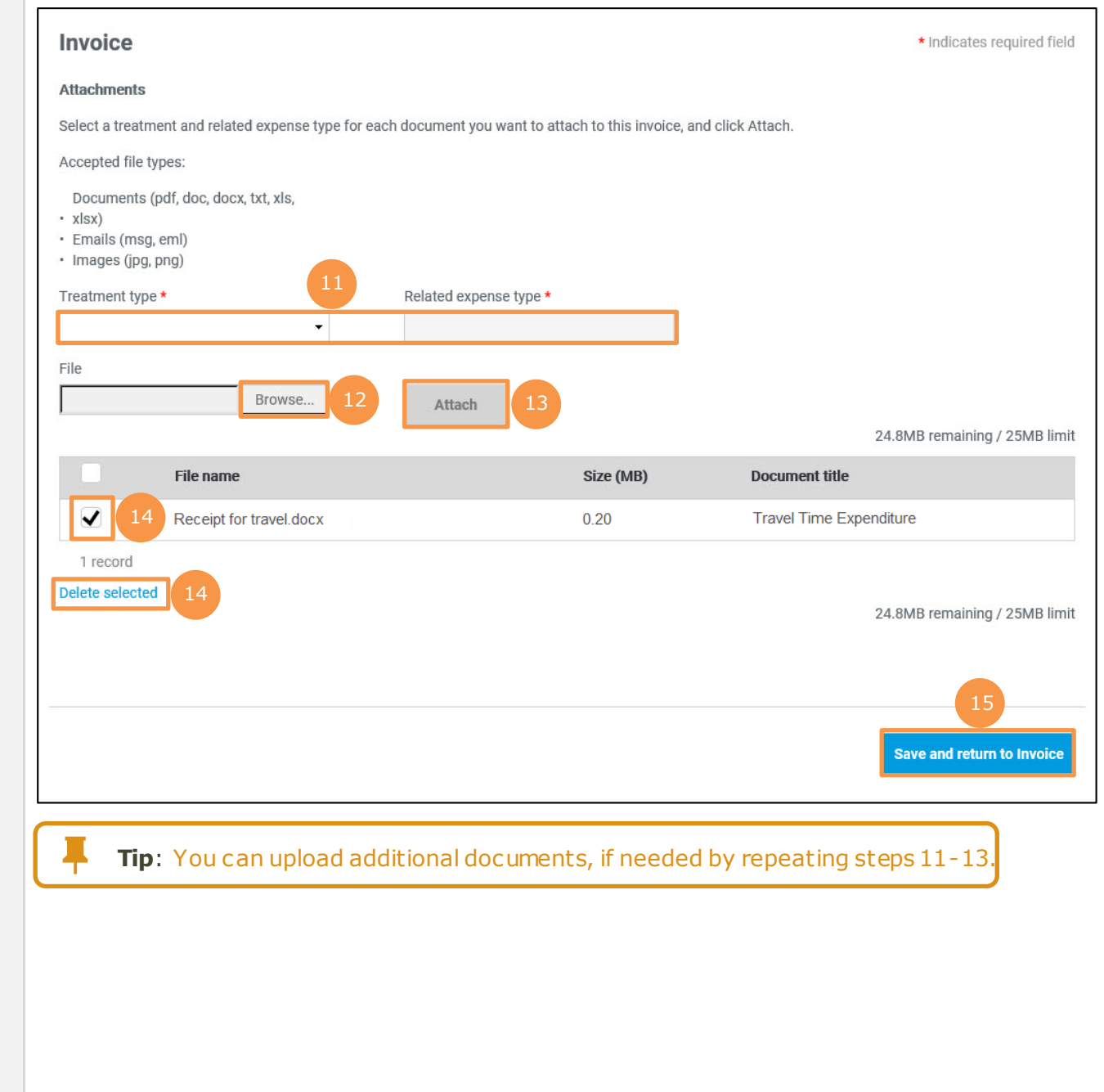

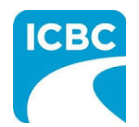

#### **Preview and Submit the Invoice**

16.To preview the PDF format of the invoice submission, click the **Preview** button.

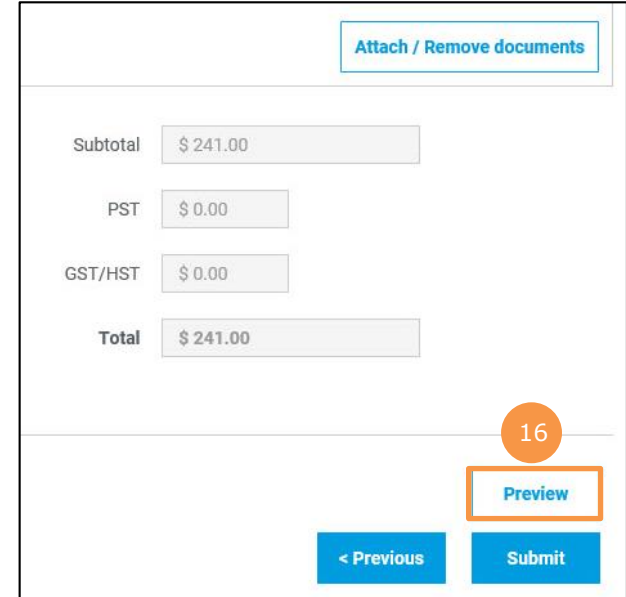

- 17.The *Preview* section of the invoice is displayed. To make a change to the submission, click the **Previous** button to return to the section of the submission you wish to modify.
	- a. To submit in the *Preview* section, click the **Submit** button.
	- b. To submit from the *Invoice* section, click the **Previous** button to exit from the *Preview* section, and click the **Submit** button in the *Invoice* section.

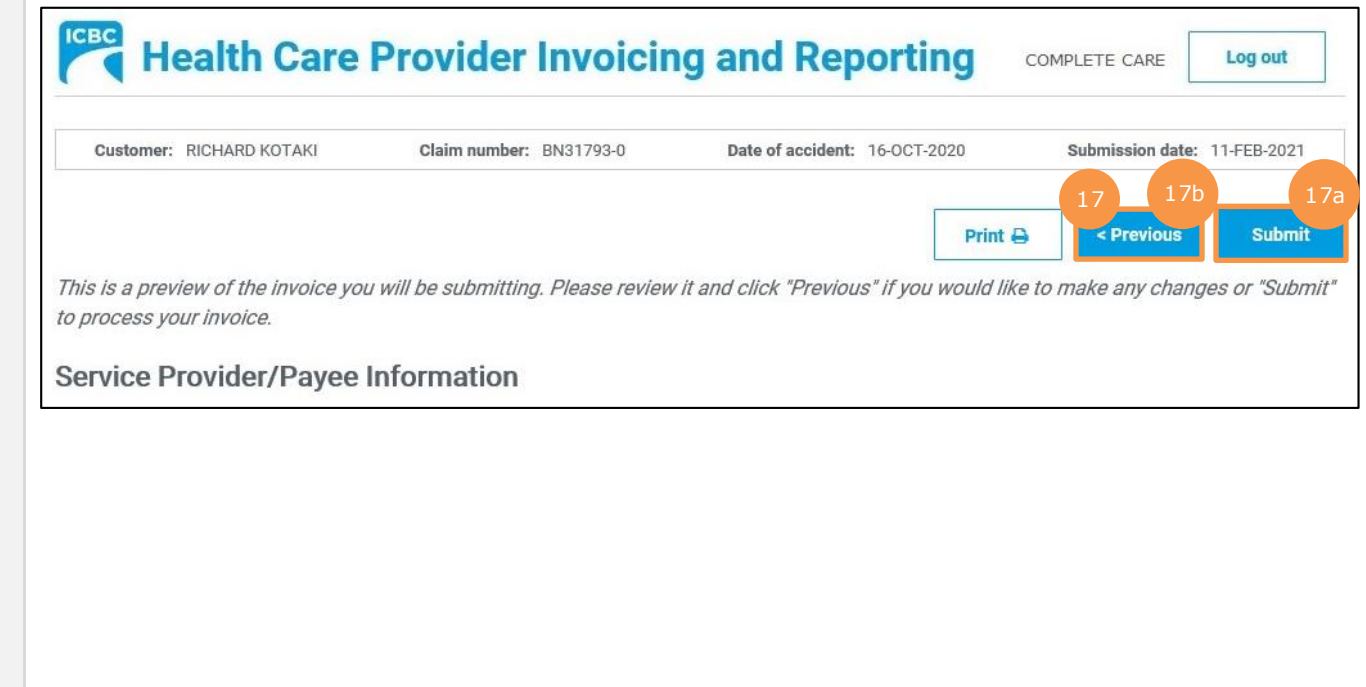

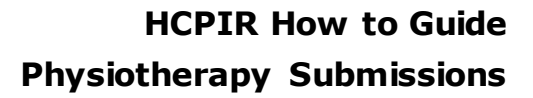

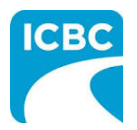

- 18.Click the **Submit** button to submit the invoice.
- 19.The *Message from webpage* pop up box appears. Click the **OK** button to make the submission.

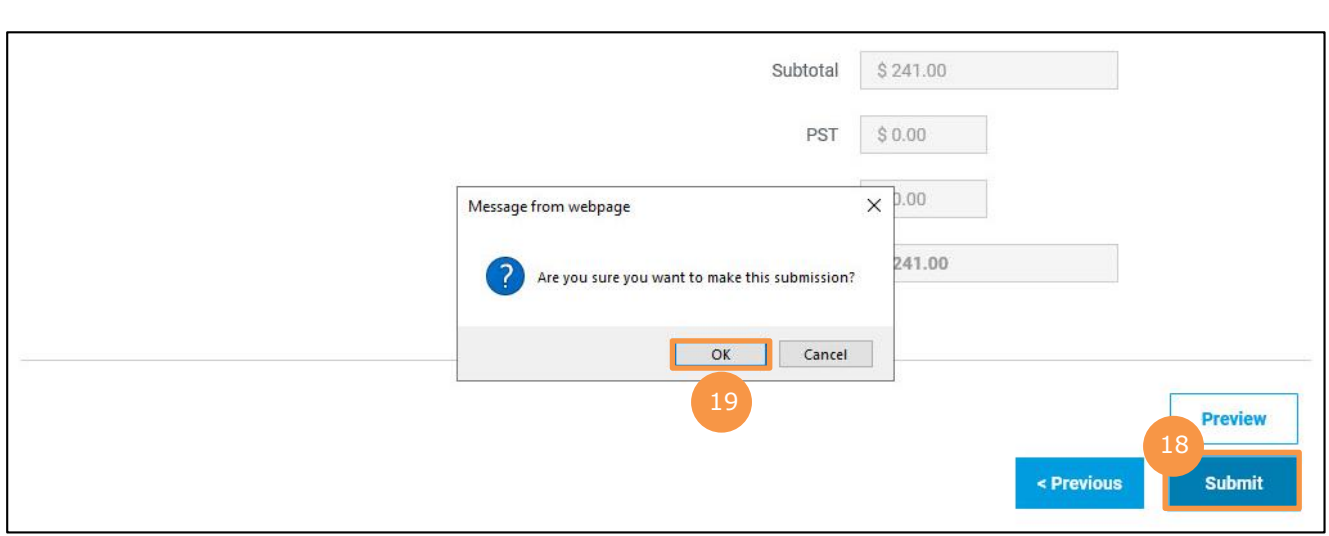

- 20.Save the unique reference number generated for the submission. This number is printed on the PDF version of the submission and on the vendor statement.
- 21.If you wish to receive a PDF copy of your invoice submission, click the **Request PDF Copy** button.
- 22.Click the **Make another submission** button to submit another invoice.

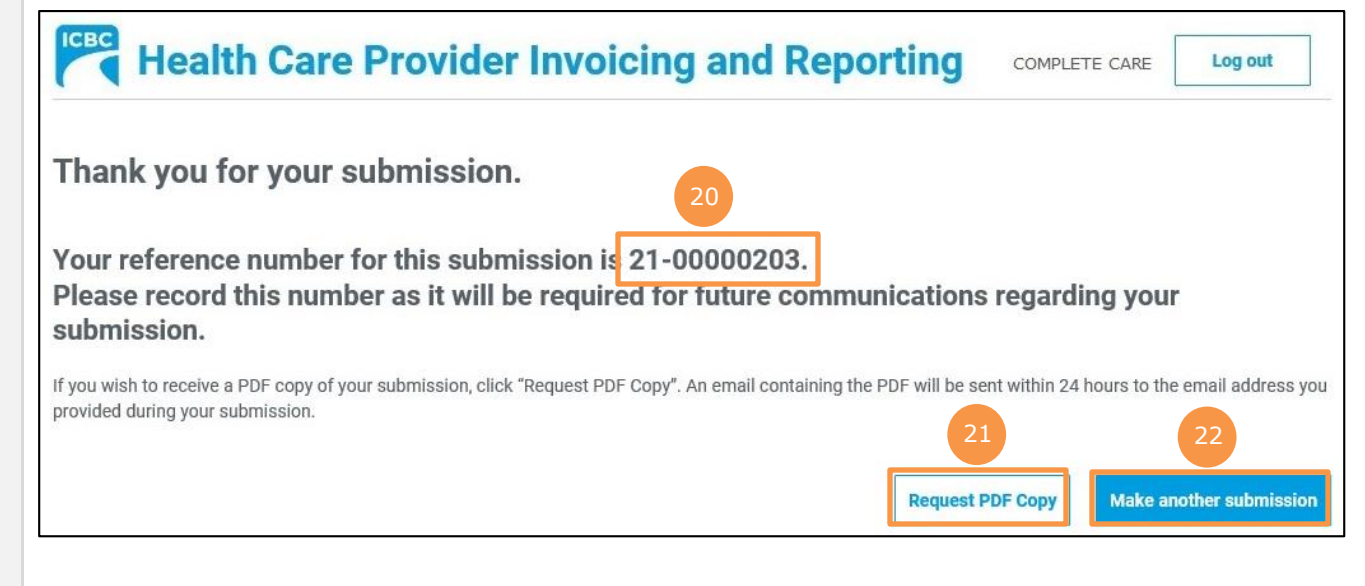

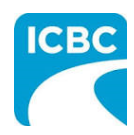

<span id="page-25-0"></span>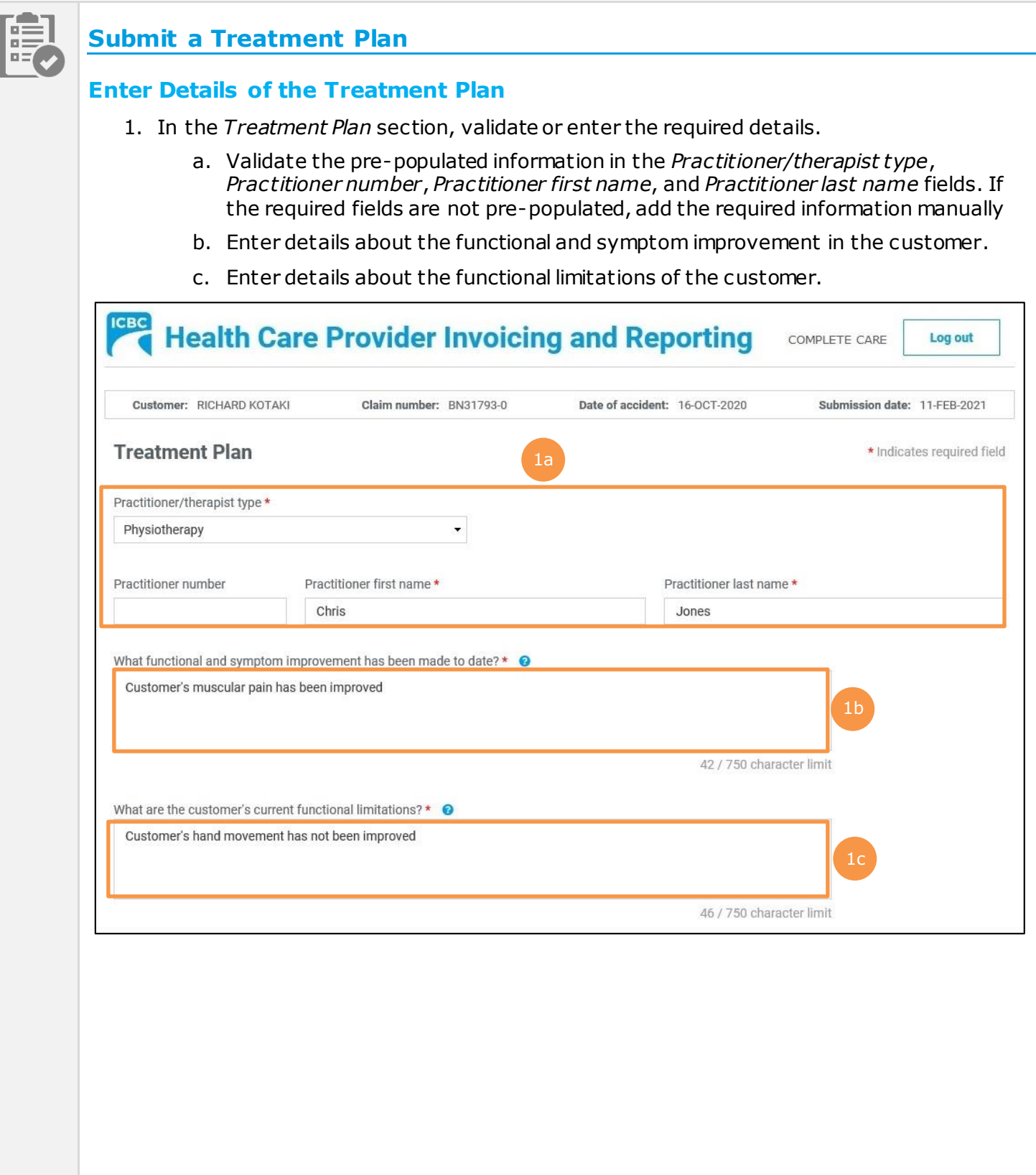

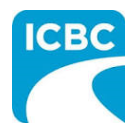

- d. Enter details about the progress anticipated due to additional treatment.
- e. Enter details about the intended outcome of the treatment.
- f. Enter details about the barriers that are delaying recovery of the customer.
- 2. Using the *Is the customer currently missing work/school?* radio buttons, indicate whether the customer is currently off work.

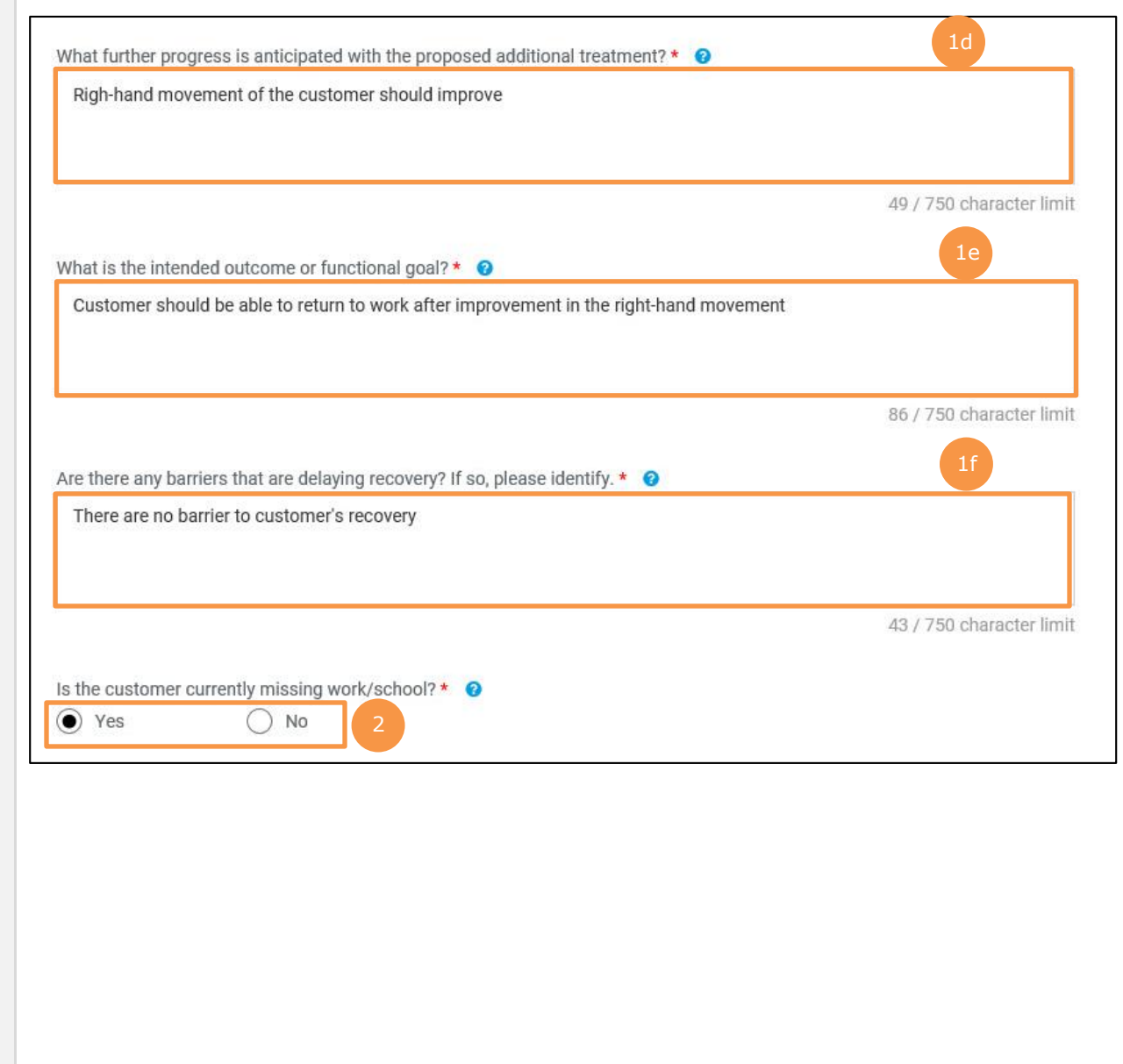

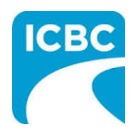

- 3. Enter the number of new treatments that you will provide to the customer in the *Number of new recommended treatments to discharge* field.
- 4. Enter the anticipated discharge date.
- 5. Select how you wish the ICBC representative to contact you using the *Contact preference*  radio buttons. You must provide one contact method. This can be either phone or email.
	- a. Enter your contact details to ensure that the ICBC representative can contact you while processing the submission.

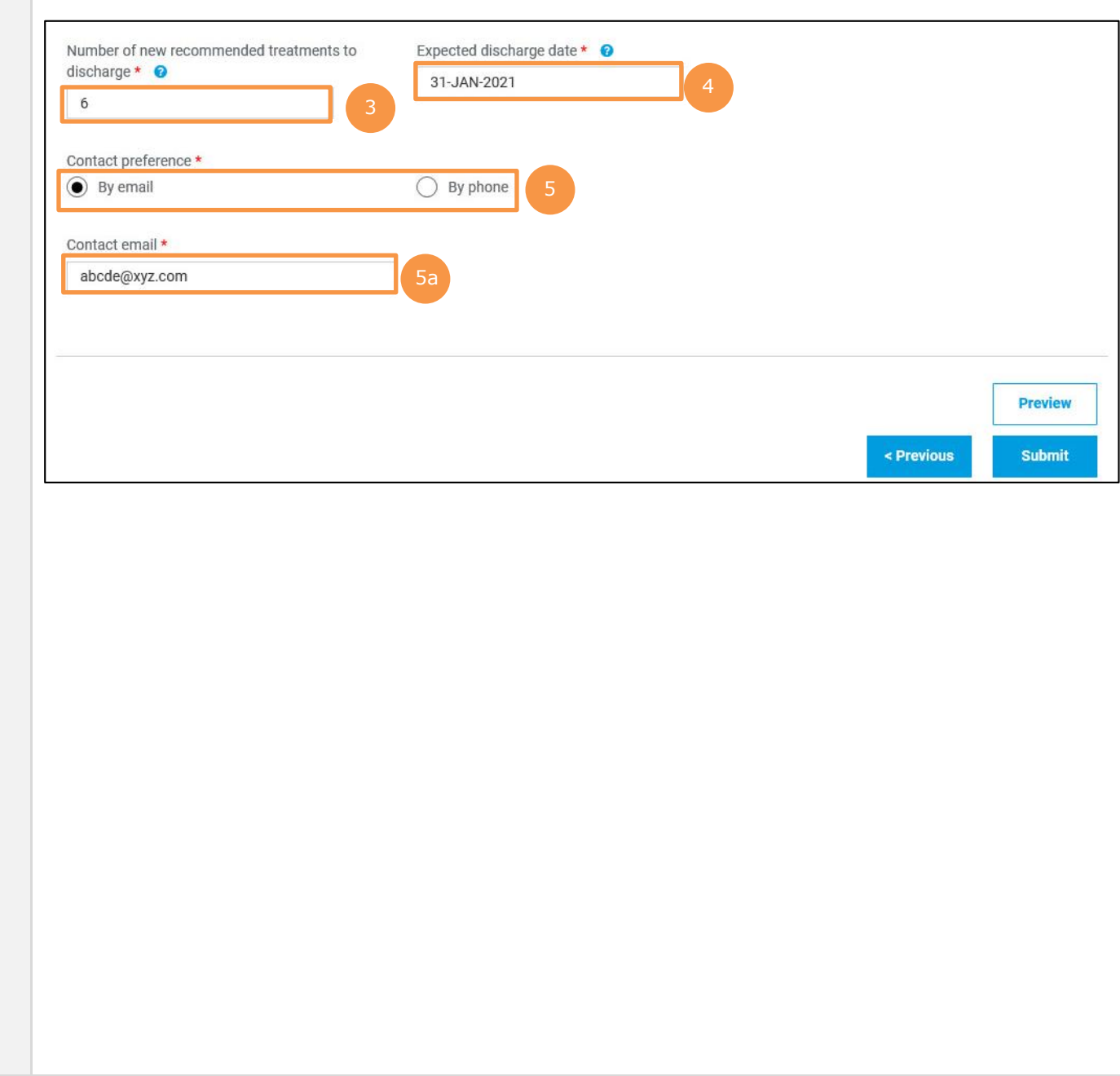

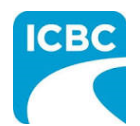

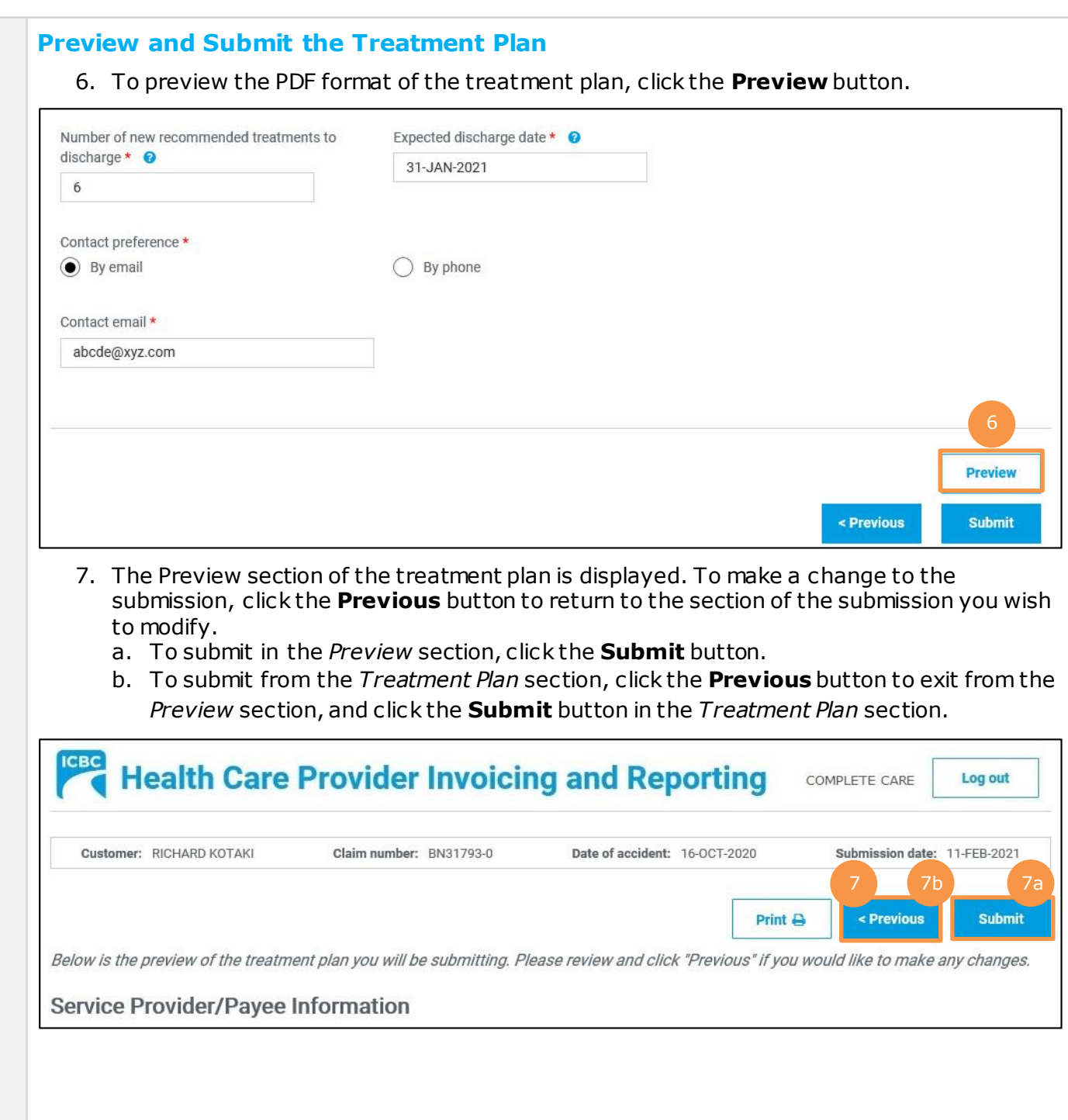

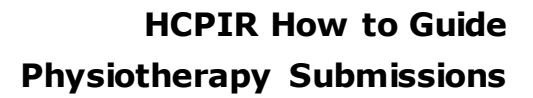

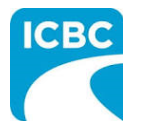

- 8. Click the **Submit** button to submit the treatment plan.
- 9. The *Message from webpage* pop up box appears. Click the **OK** button to make the submission.

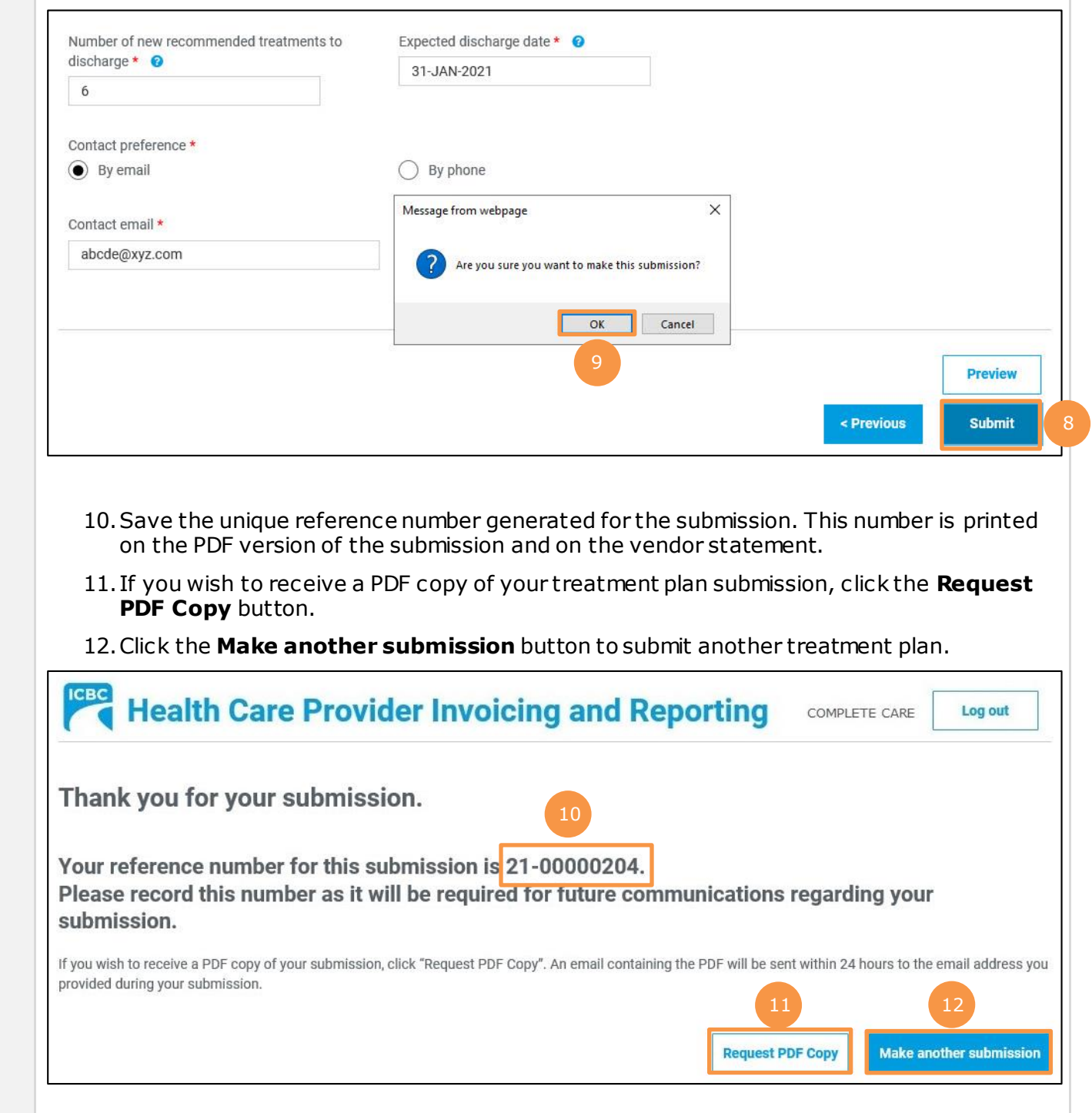